# PROFINIUM Business Management

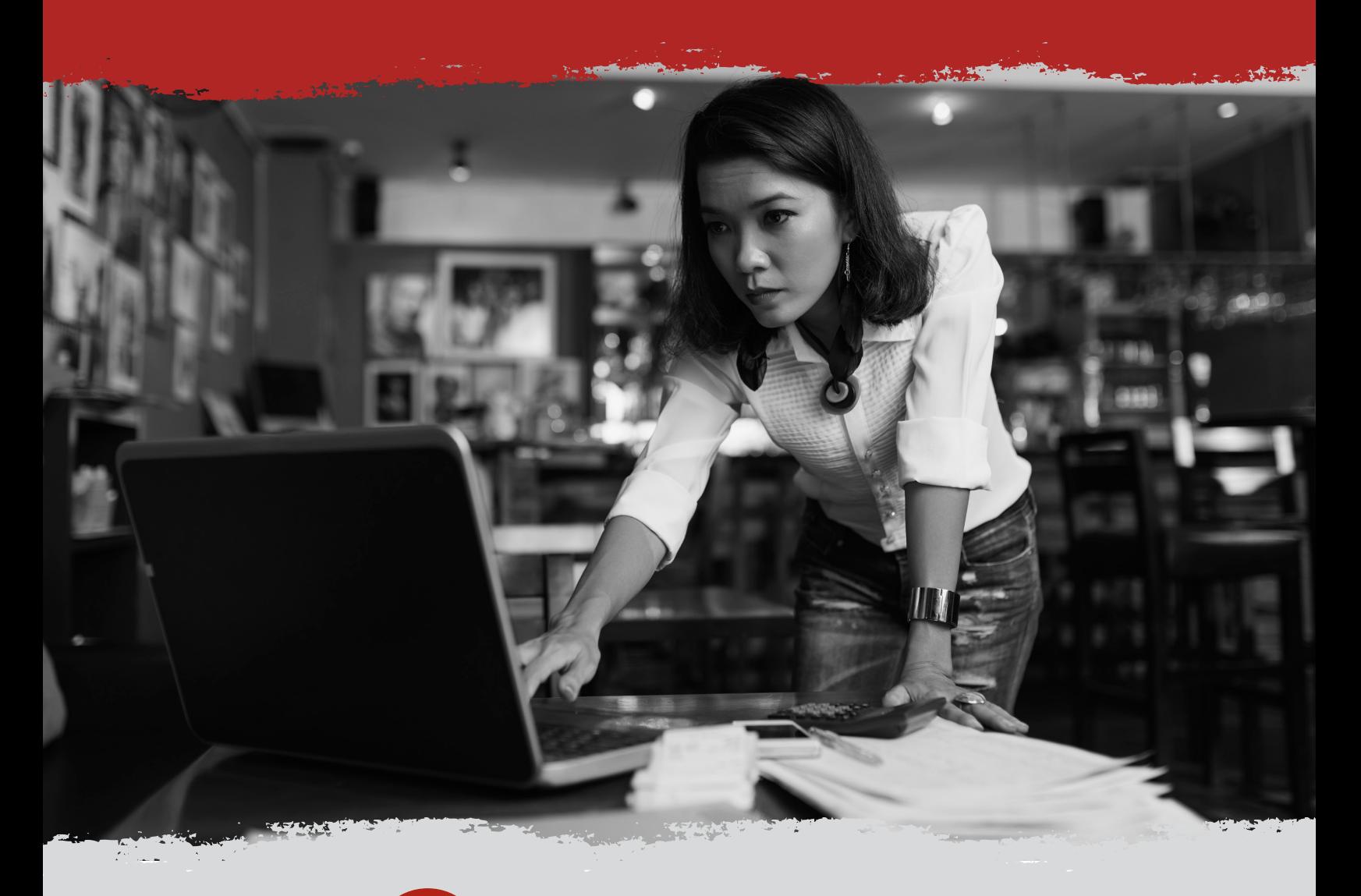

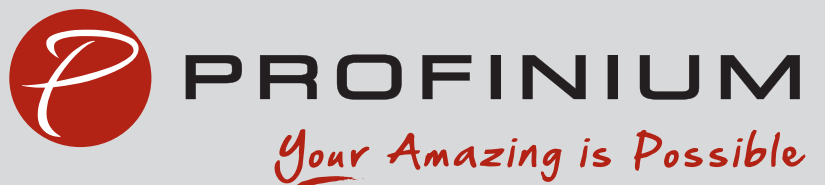

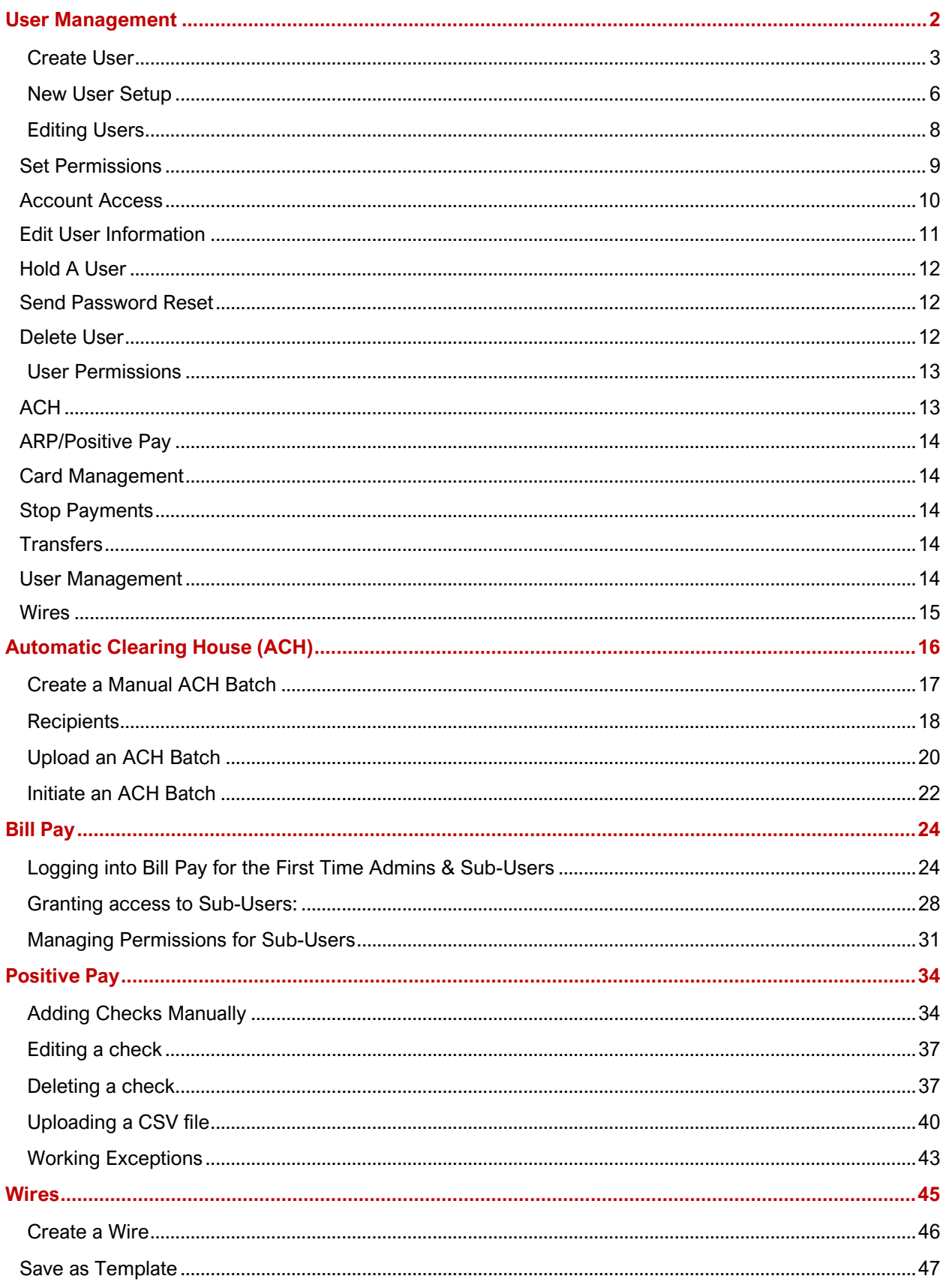

# USER MANAGEMENT

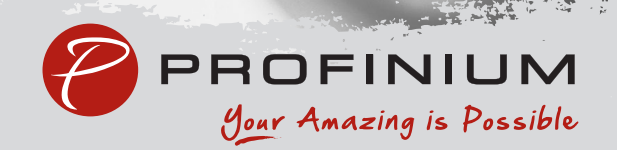

### <span id="page-3-0"></span>**User Management**

Click on My Profile in the lower right of the page. Then click on Business Management.

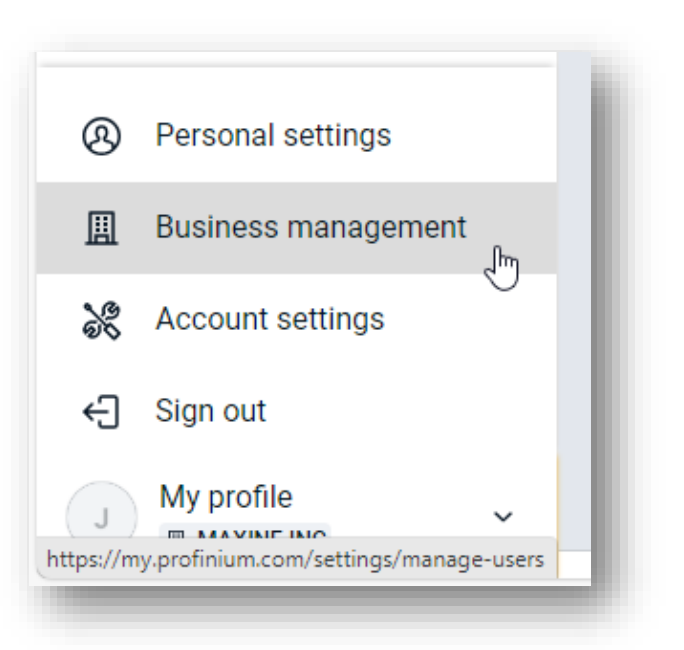

Click on User Management in the Settings menu.

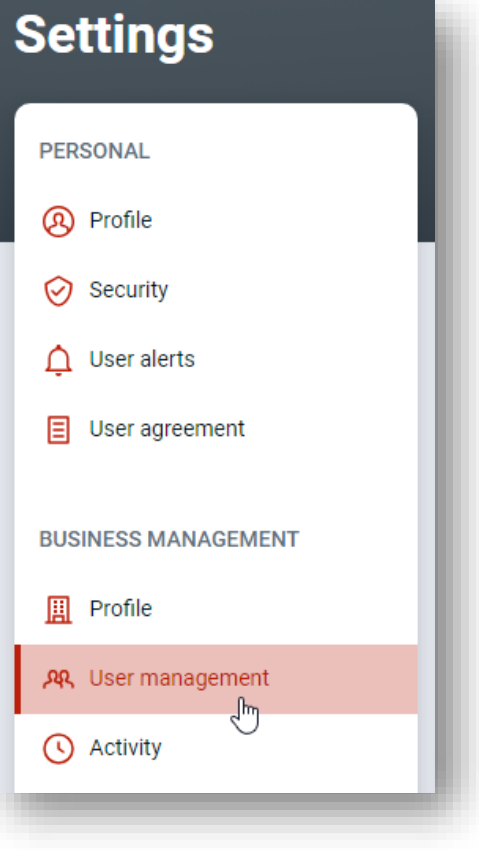

### <span id="page-4-0"></span>Create User

To add a new user, click on the Create User

link in the upper right of the User Management screen.

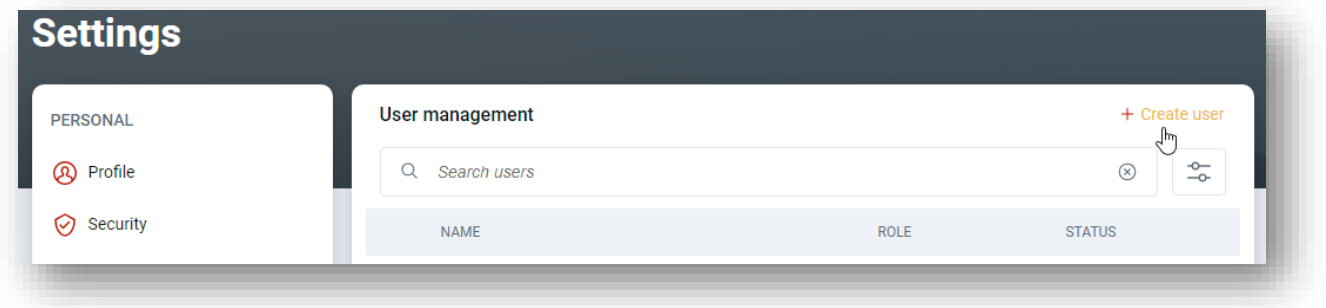

Enter the users first name, last name, email address, and their role.

The roles are:

- Admin (Can create other users and should be used sparingly)
- Viewer (Can only view accounts)
- User (Can perform actions such as transfers, ACH, and wires)

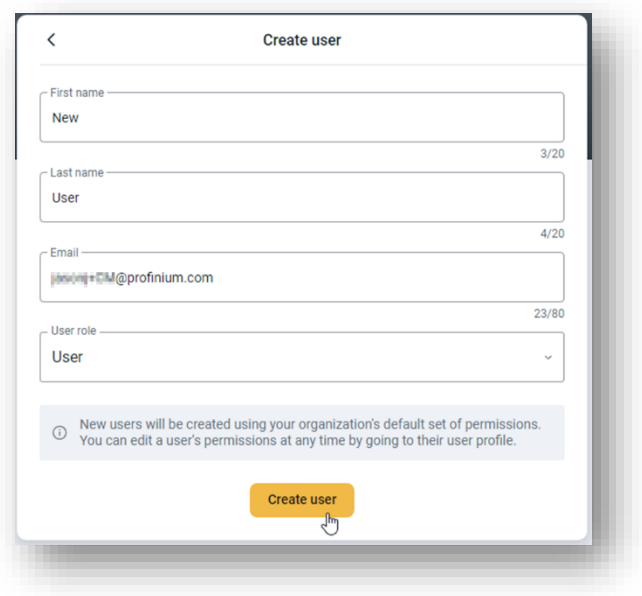

Confirm your password to continue.

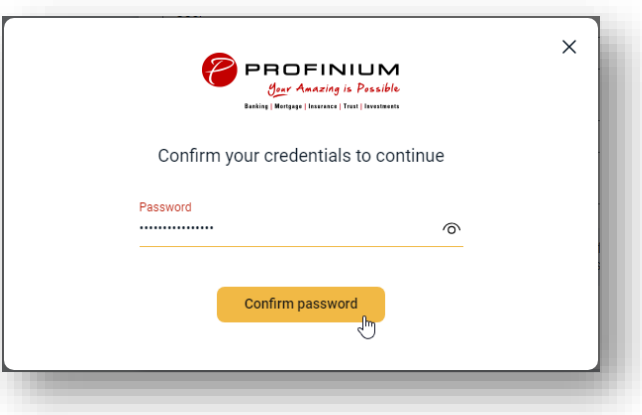

Click Select to assign the authorized accounts to the new user.

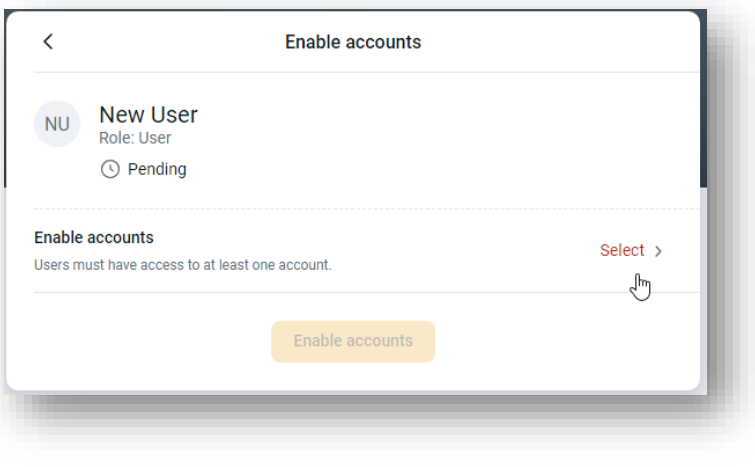

Use the toggle switches to turn account access on or off for the new user.

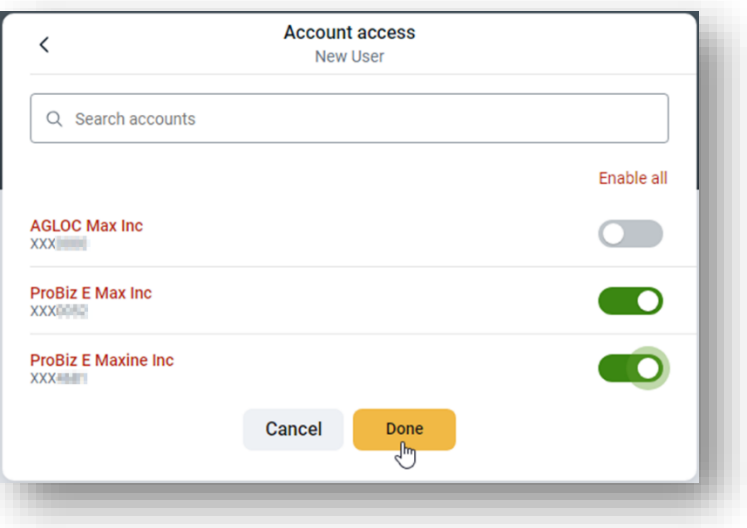

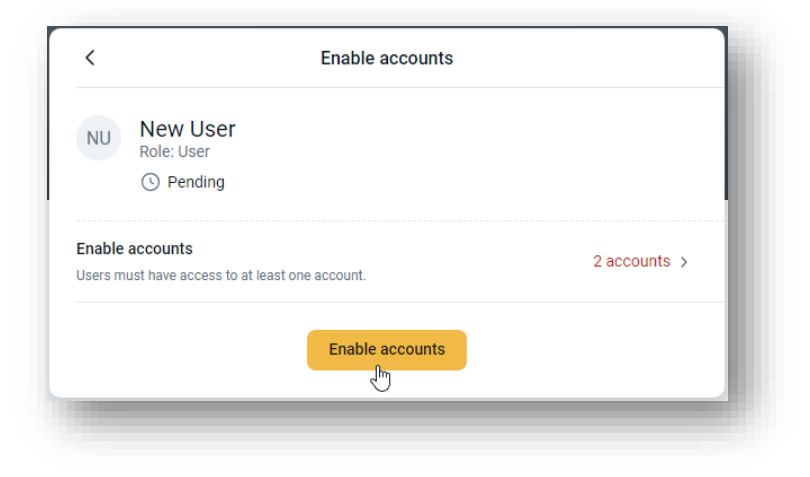

Click Enable accounts when done.

Click the Send email invite to send the new user the invitation to accept their account.

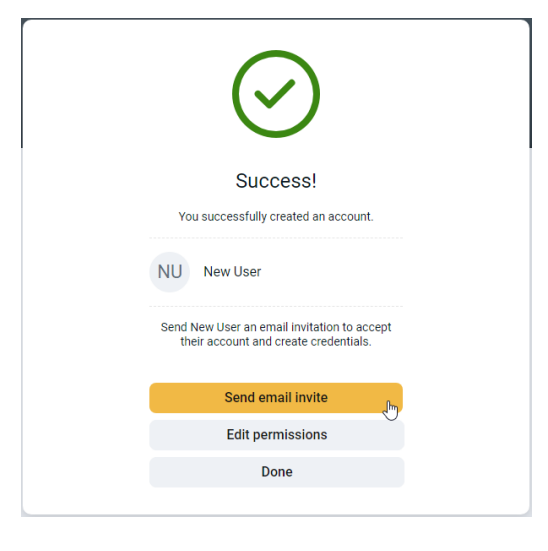

If you need to change the user's permissions from the default settings, click the Edit Permissions button.

Use the controls to add or remove settings for the new user. Refer to the User Permissions section for details on the individual controls.

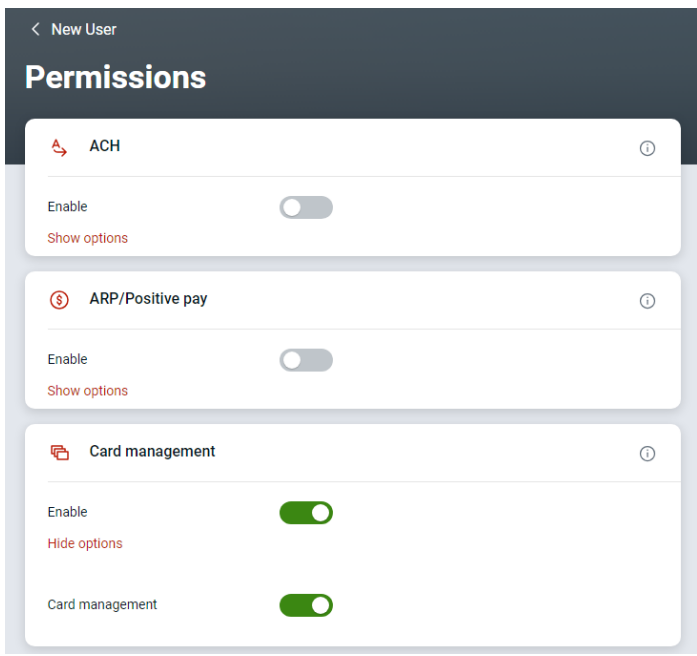

### <span id="page-7-0"></span>New User Setup

The new user will receive an email asking them to accept the invitation.

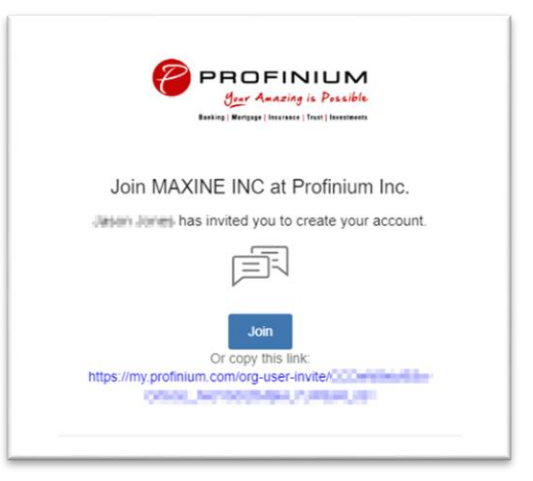

After clicking on the link in the invitation the user is taken to a page where they can select their username and set a password.

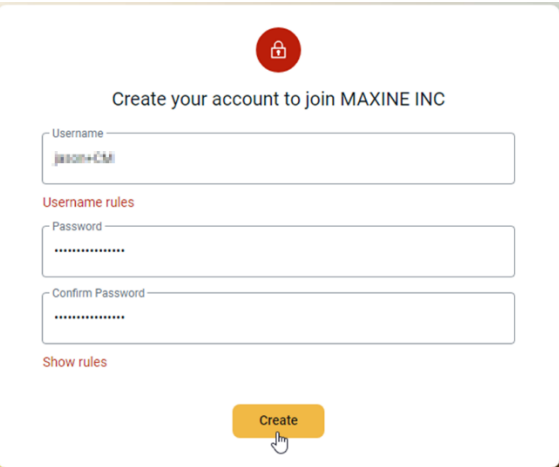

After creating the username and password the user can then login.

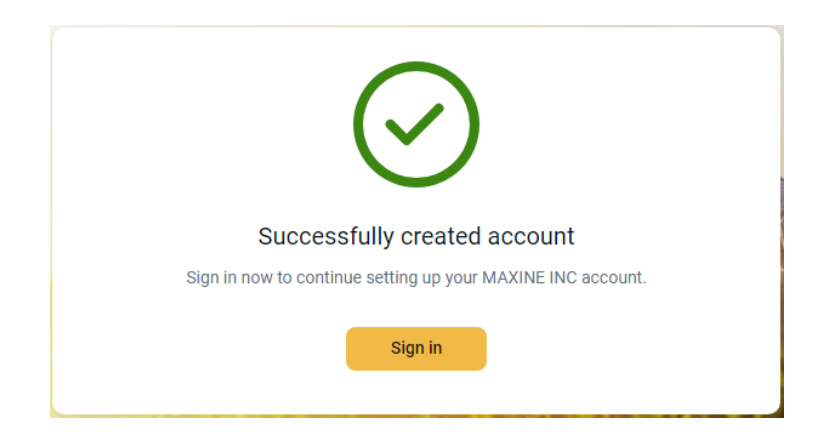

On the initial login the new user will be prompted to set up 2-step authentication.

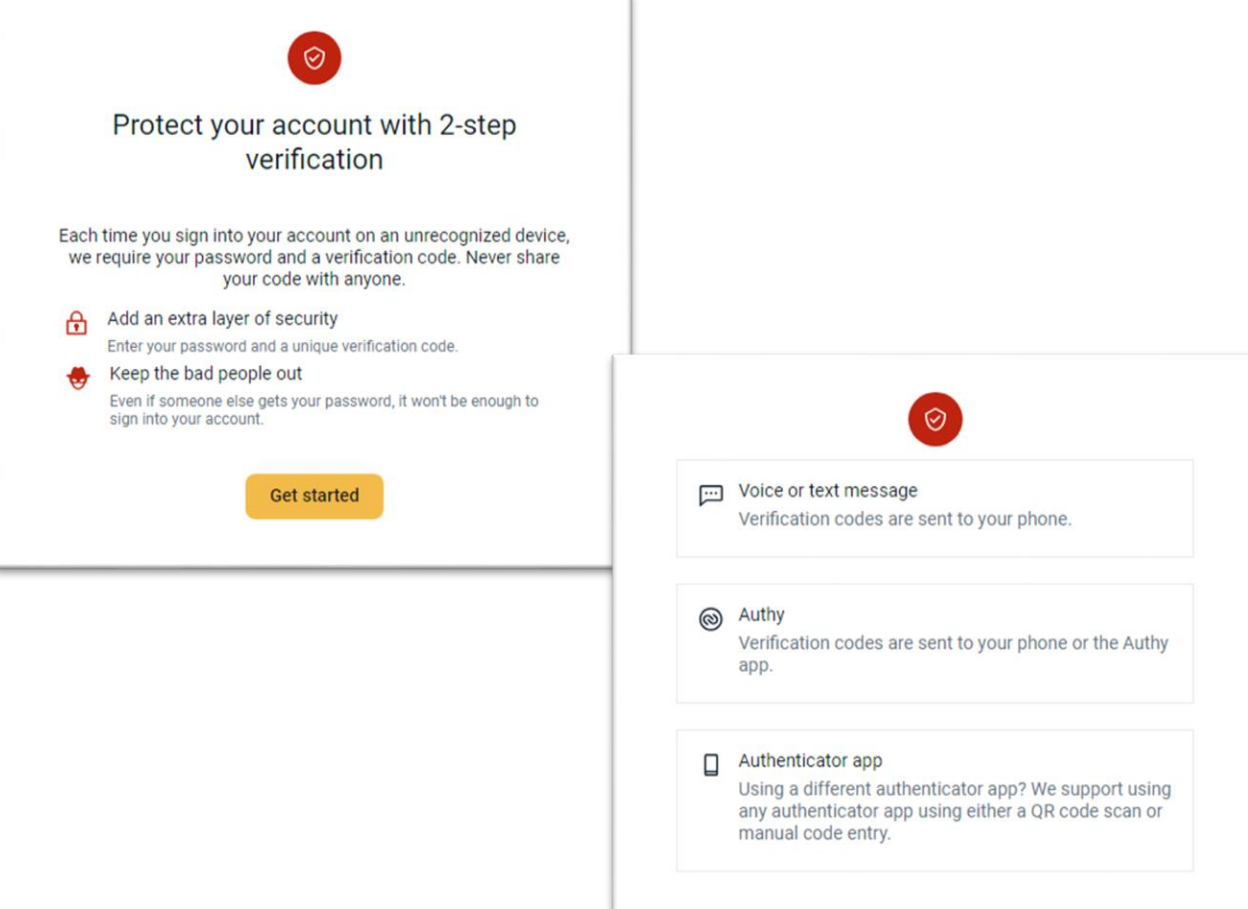

### <span id="page-9-0"></span>Editing Users

Click on My Profile in the lower right of the page. Then click on Business Management.

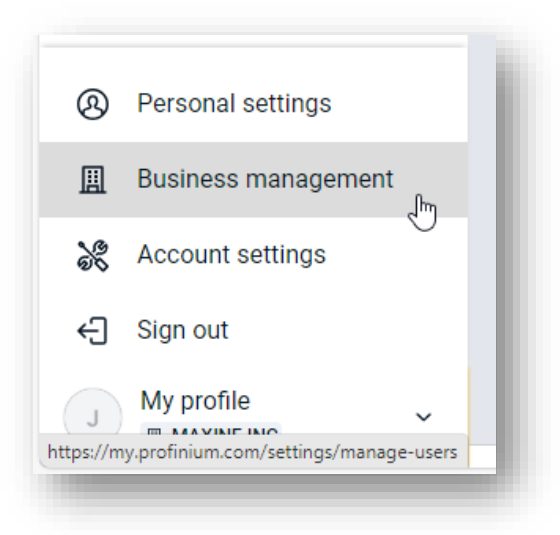

Click on User Management in the Settings menu.

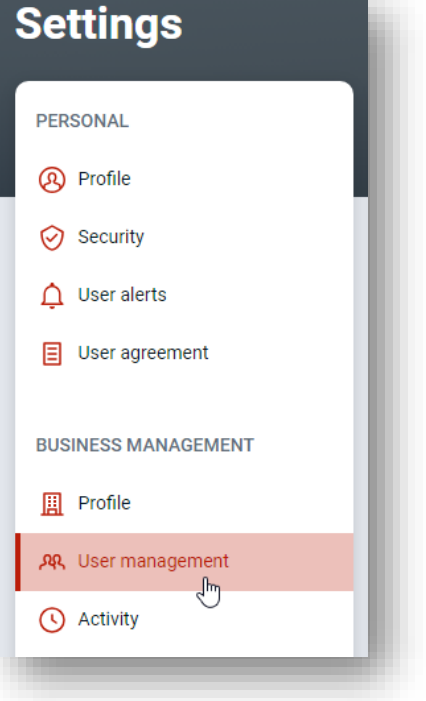

Click on the user you need to change in the User Management screen.

### <span id="page-10-0"></span>Set Permissions

To set what functions the user can perform, click on the Set Permissions button.

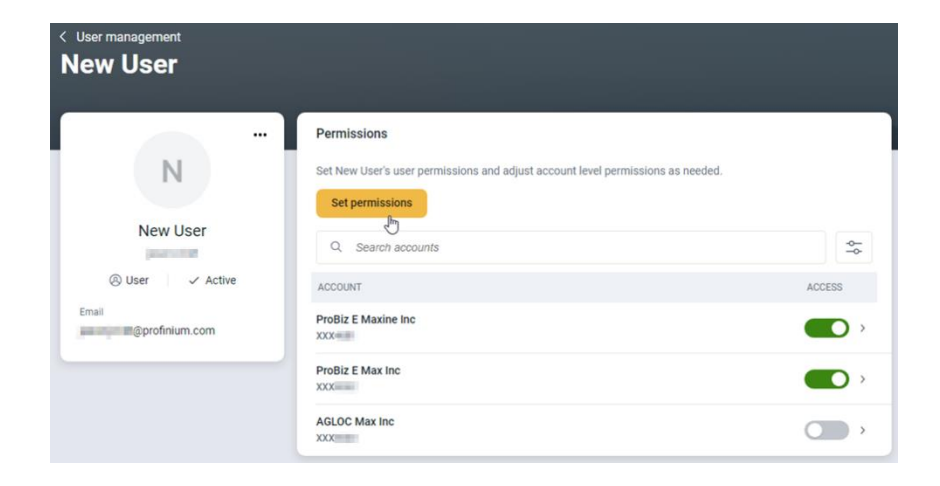

Enable or disable functions by using the Enable toggle switch in each section.

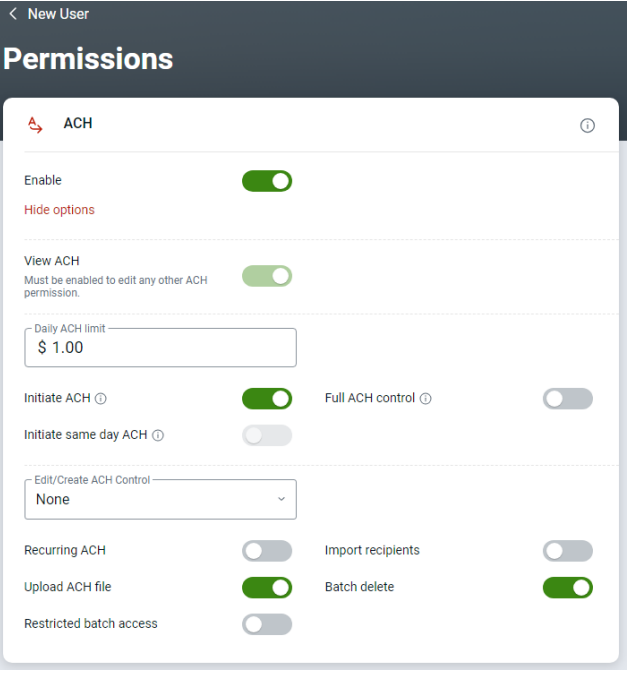

If options are greyed out here your company may not have contracted for that function. If you would like this added please contact your banker.

Refer to the User Permissions section for details on the individual controls.

### <span id="page-11-0"></span>Account Access

You can control access to individual accounts for the user by selecting the Access control after each account.

If you want to select more specific access for the account, click on the right arrow next to the toggle switch for account access.

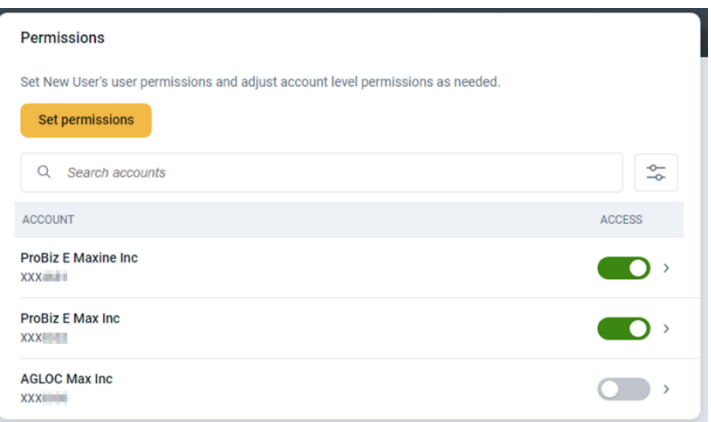

On this screen you can select specific rights for that account. If the options are greyed out, you will need to add authority for that function on the Set Permissions screen first.

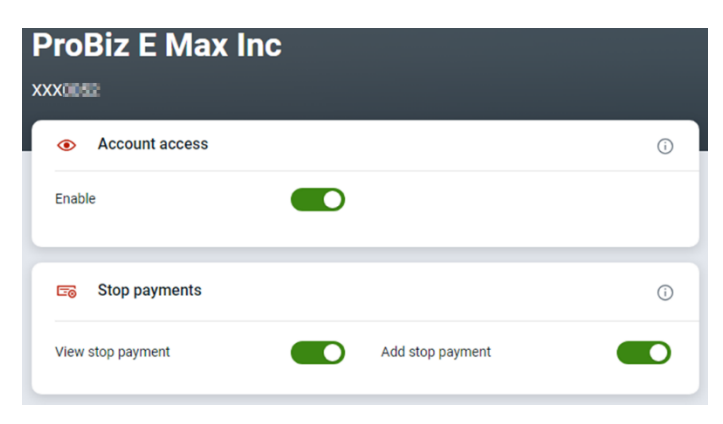

### <span id="page-12-0"></span>Edit User Information

You can edit a user's name, email address and role by selecting Edit User from the user's Profile display menu.

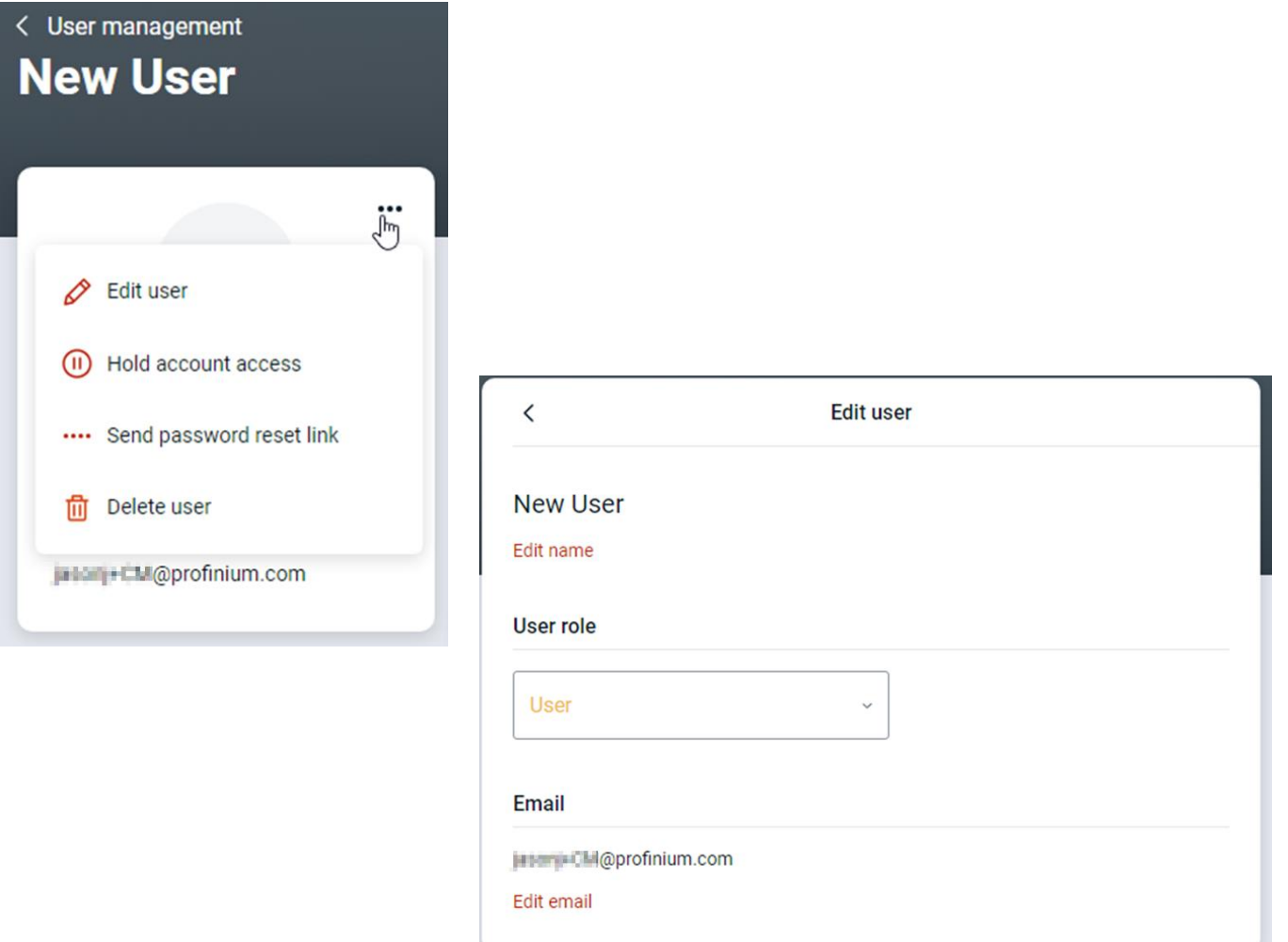

#### <span id="page-13-0"></span>**Hold A User**

If you need to temporarily restrict a user's access, you can select the Hold account access option from the user's Profile display menu. This will keep the user from logging in until you release the hold.

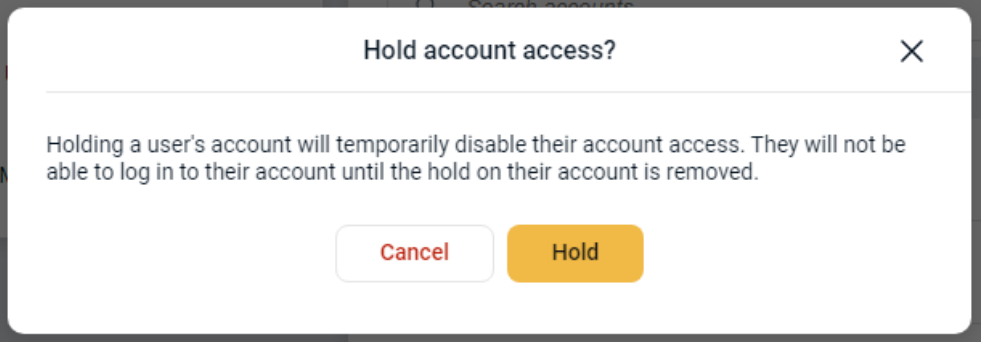

#### <span id="page-13-1"></span>**Send Password Reset**

If a user needs a password reset, you can send them a link to reset their password by clicking on the Send password reset link on the user's Profile display menu.

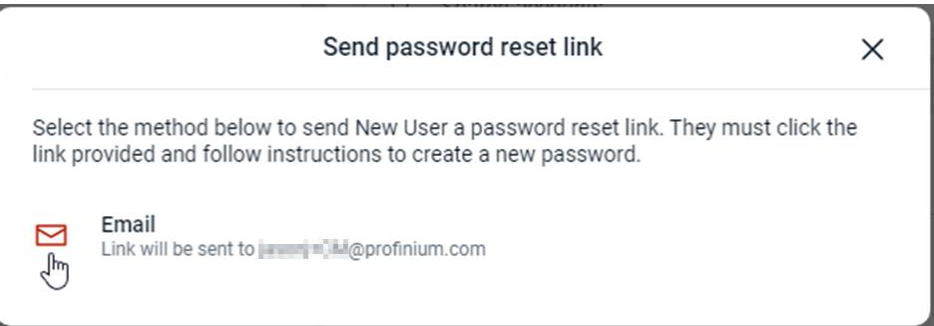

#### <span id="page-13-2"></span>**Delete User**

To delete a user's access, click the three dots in the upper right corner of the users Profile display.

Select Delete user from the menu.

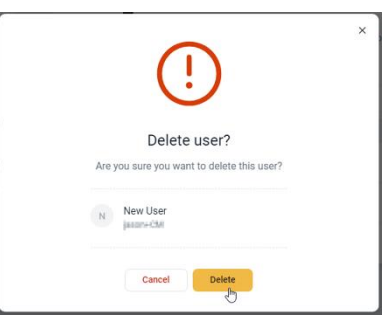

### <span id="page-14-0"></span>**User Permissions**

#### <span id="page-14-1"></span>**ACH**

#### *Daily ACH Limit*

This is the maximum amount the user is allowed to send through ACH in a single day.

#### *Initiate ACH*

This allows a user to initiate or send the ACH file.

#### *Full ACH Control*

Full ACH control allows a single user to create and send ACH files completely on their own. This should be avoided unless there is only a single person available to manage the ACH.

#### *Initiate Same Day ACH*

This allows a user to initiate or send Same Day ACH files.

#### *Edit Create ACH*

This sets the options for what control a user has for creating or editing ACH files. Full edit/create allows full control over the ACH file. Partial edit will allow a user to make changes, but these must be approved by a second user.

#### *Recurring ACH*

This allows a user to setup ACH files to be on a recurring schedule.

#### *Import Recipients*

User will be allowed to import ACH recipients from a file.

#### *Upload ACH File*

User will be allowed to upload an ACH file. For example, an ACH file generated by a third party payroll system.

*Batch Delete* Allows a user to delete ACH batches.

#### *Restricted Batch Access*

Allows a user to view ACH batches that have been flagged as Restricted.

#### <span id="page-15-0"></span>**ARP/Positive Pay**

By stopping fraudulent checks from posting to accounts, businesses can protect themselves and minimize loss. Given the ease of paying by check, Positive pay is one of the most effective tools businesses use to prevent check fraud. It gives organization users the ability to monitor items posted to accounts, pay an issued item, or return an item if it doesn't match the record in core.

#### *Upload ARP/Positive Pay*

Allows upload of a Positive Pay file.

*Download ARP*

#### *Work ARP/Positive Pay*

Allows a user to work any matched items in the Positive Pay dashboard.

#### *Work ACH Exceptions*

Allows a user to work any matched ACH exceptions in the Positive Pay dashboard.

#### <span id="page-15-1"></span>**Card Management**

The Card management option allows the user to manage debit cards tied to the account.

#### <span id="page-15-2"></span>**Stop Payments**

The Stop Payments option allows the user to create or manage Stop Payments. There are separate options for the ability to view the Stop Payments or to add them.

#### <span id="page-15-3"></span>**Transfers**

Transfers allows the user to transfer funds between accounts. The transfer limit must be set to allow the user to make internal transfers between accounts.

#### <span id="page-15-4"></span>**User Management**

The User Management option allows the user to create other users. This option should only be checked for users that have a specific need. Best practices for good security would be to create separate users that are only used to create users and have no other options.

We also recommend setting up the account to require dual control on all new users. If you have any questions on this, please contact Deposit Operations for additional information.

#### <span id="page-16-0"></span>**Wires**

Wire transfers are one of the quickest and safest ways for sending money and ensuring funds are securely paid by electronic payment.

#### *Work with Wires*

Allows user to create, edit or approve wires. New users with Wires will also need to have account access added by Deposit Operations before they will be able to setup wire transfers.

#### *Create Wire Templates*

Allows a user to create wire templates. Wire templates allow wire details to be saved for future or recurring use. Wire templates are required for recurring wires.

#### *Edit Wire Templates*

Allows a user to edit existing wire templates.

#### *Create One-time Wires*

Allows a user to create a one-time wire.

*Edit One-time Wires* Allows a user to edit an existing one-time wire.

*Edit Recurring Wires* Allows a user to edit a recurring wire.

#### *Per Wire Limit* This sets the amount a user is allowed to send in a single wire.

#### *Daily Wire Limit*

This sets the amount a user is allowed to send through all wires in a single day.

#### *Dual Wire Control Limit*

This controls the amount a user is allowed to approve on wires requiring dual control.

*Transmit Wires* Allows a user to transmit a wire.

#### *Transmit Recurring Wires*

Allows a user to transmit recurring wires.

#### *Dual Wire Control*

Requires a user to have dual control on wires before they are transmitted.

*Transmit Future-Dated Wires*

Allows a user to transmit future dated wires.

## AUTOMATIC CLEARING HOUSE (ACH)

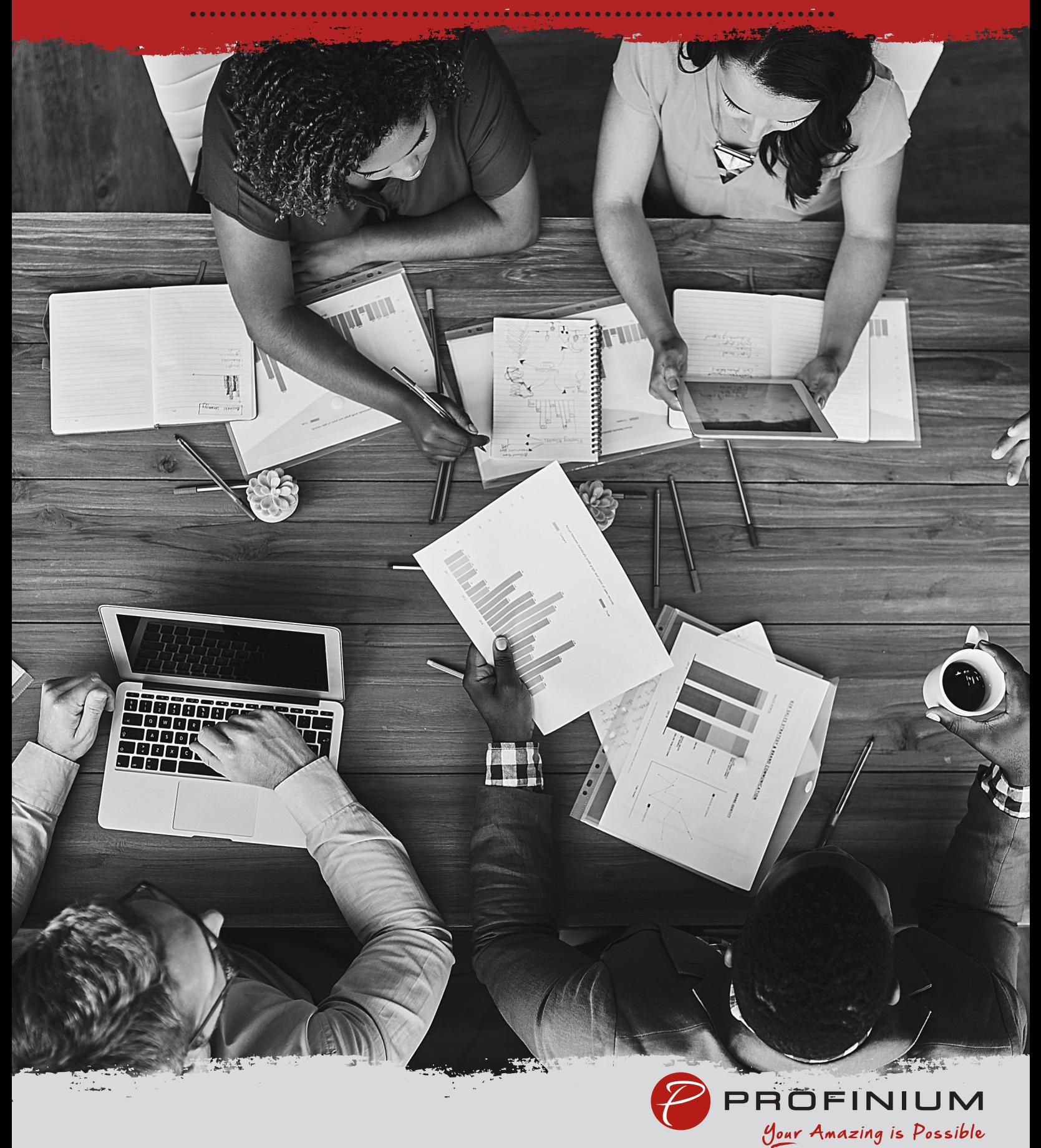

### <span id="page-18-0"></span>**Automatic Clearing House (ACH)**

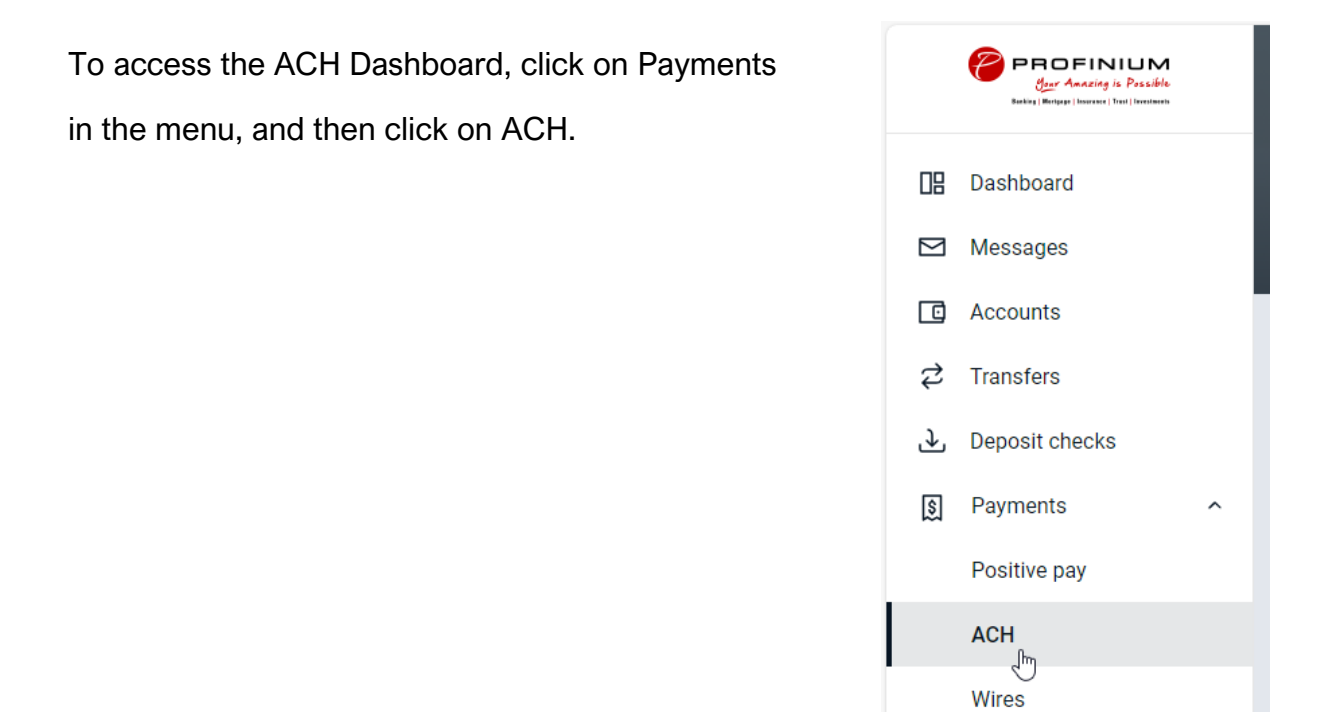

The ACH Dashboard shows current ACH batches.

You can also view a History of ACH transactions as well as a calendar showing upcoming events.

There are buttons for creating or uploading new ACH files.

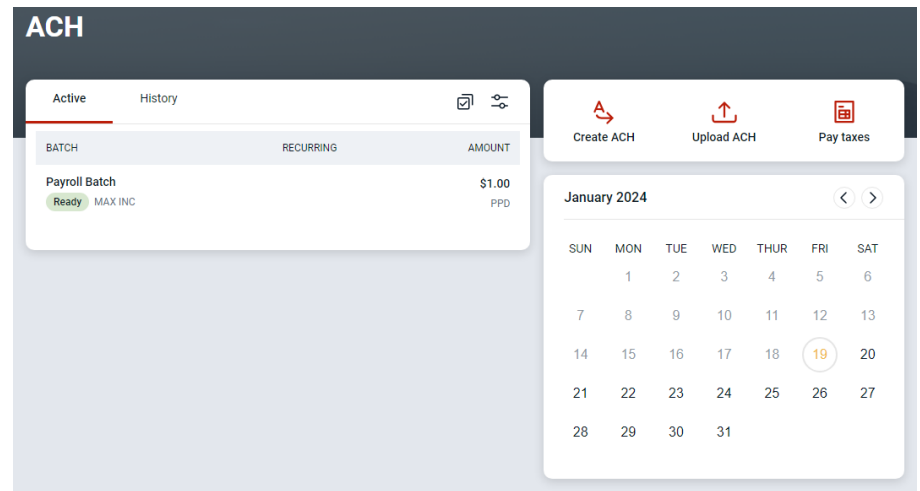

### <span id="page-19-0"></span>Create a Manual ACH Batch

Click the Create ACH button on the ACH dashboard. Enter a Batch name – i.e. date, payroll, or the person you are paying. Click on Select company.

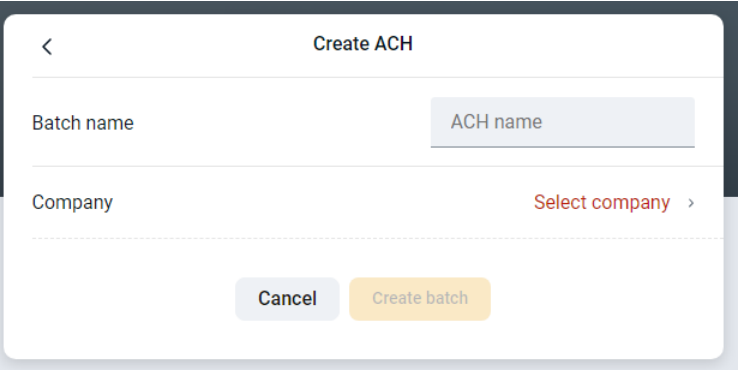

Select the Company you will be sending the ACH batch through.

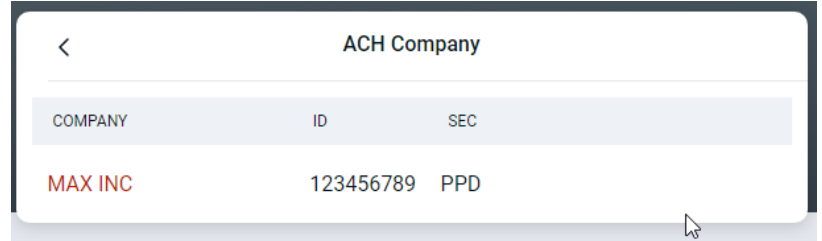

Verify the Company and Company ID are correct.

Select the appropriate SEC code for the ACH file.

- PPD Payments to a person or group of people (ex. Payroll)
- CCD Business to business payments.

Click on Add recipients to continue creating the ACH batch.

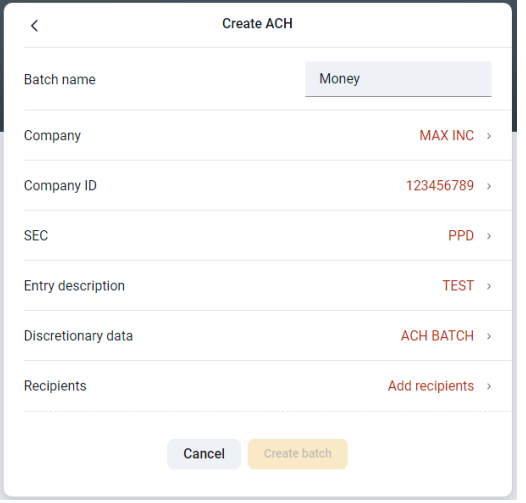

### <span id="page-20-0"></span>**Recipients**

Enter the name, amount, account number and routing number for the recipient.

Select Credit if you are sending the amount to the recipient or debit if you will be receiving the amount from the recipient.

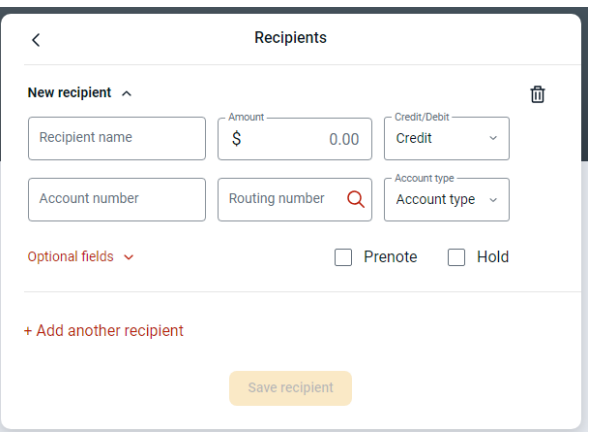

If you have multiple recipients, you can click Add another recipient to add any additional ones needed.

Click Save Recipient when done.

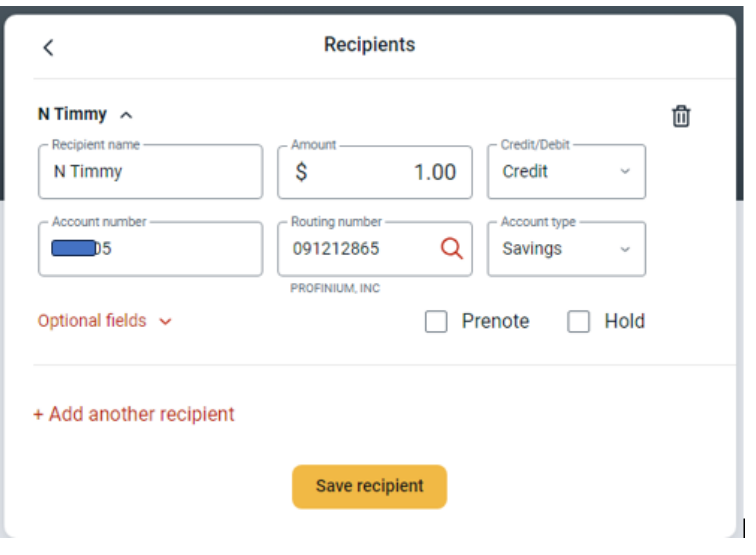

After all recipients have been completed you will return to a summary of the ACH batch. Click Create Batch to complete the back or change any options needed.

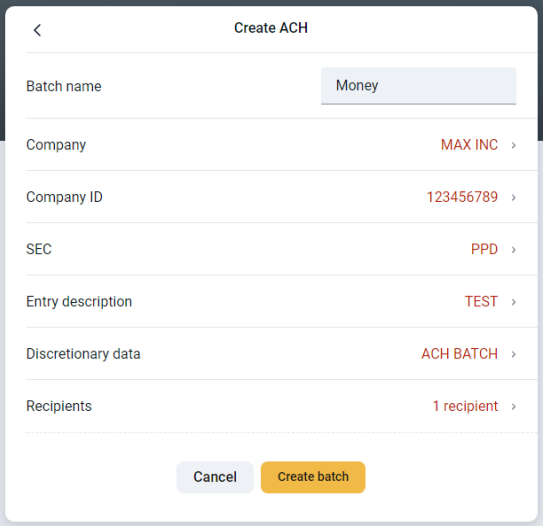

Verify the batch amounts and click Done.

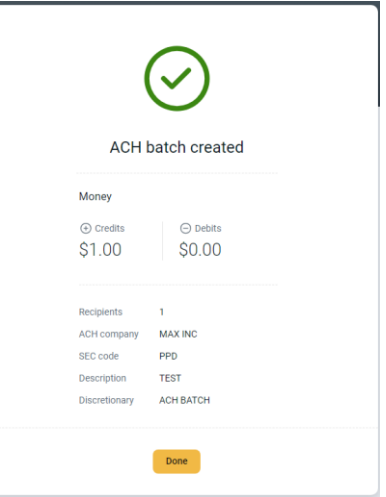

The ACH batch will now show in the ACH dashboard.

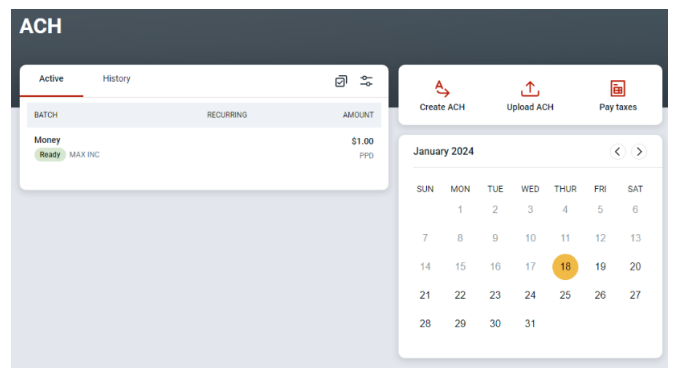

### <span id="page-22-0"></span>Upload an ACH Batch

If you have an ACH file that was generated by a third party software such as payroll software, that you want to send you can use the Upload ACH to import the file.

Click on the Upload ACH button in the ACH Dashboard.

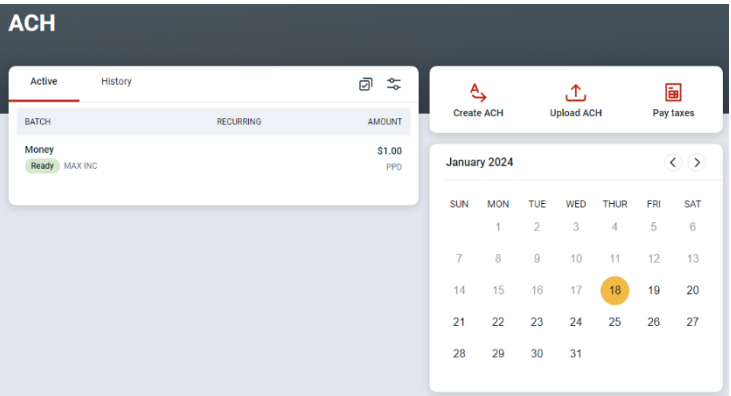

Drag and drop the file into the upload section or click Browse to find the file manually.

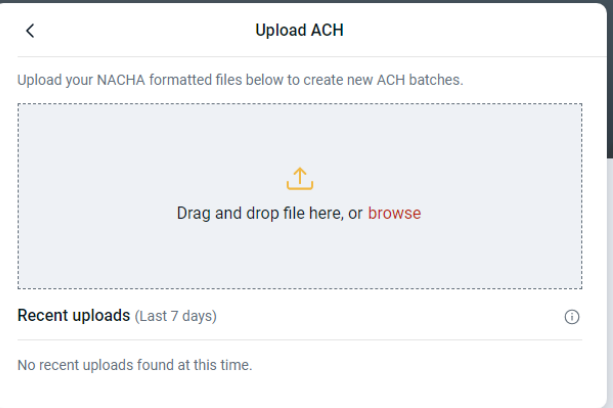

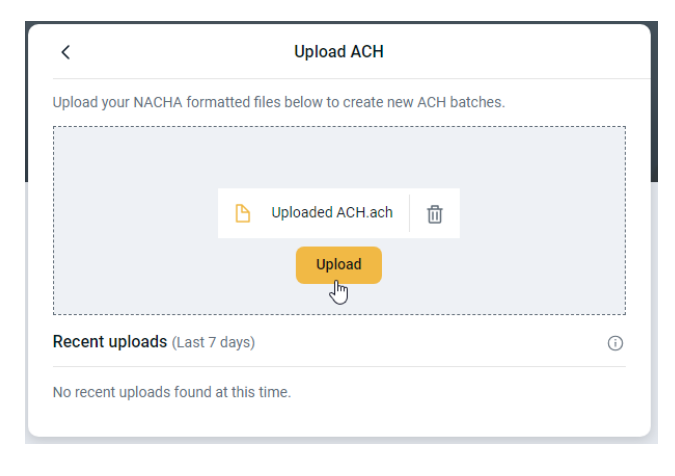

Click Upload once the file is selected.

You will see a message saying the upload was successful.

Click the arrow at the top to go back to the ACH Dashboard.

From here you can initiate the uploaded ACH file.

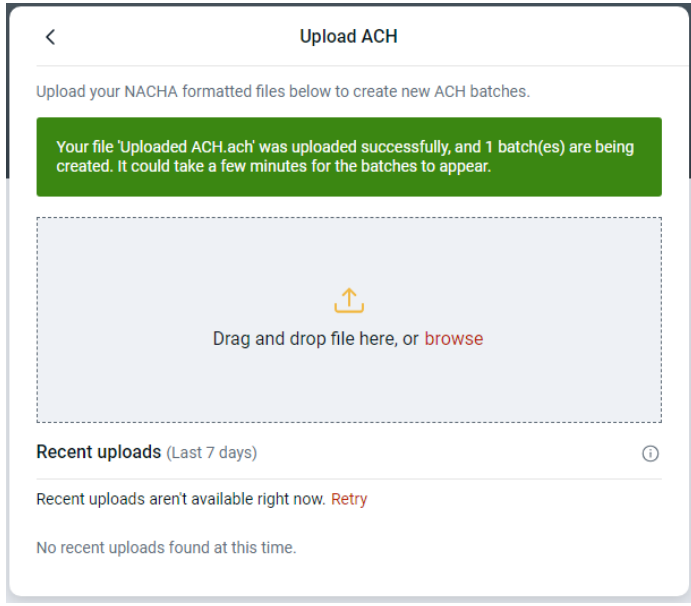

### <span id="page-24-0"></span>Initiate an ACH Batch

Click on the batch in the ACH dashboard.

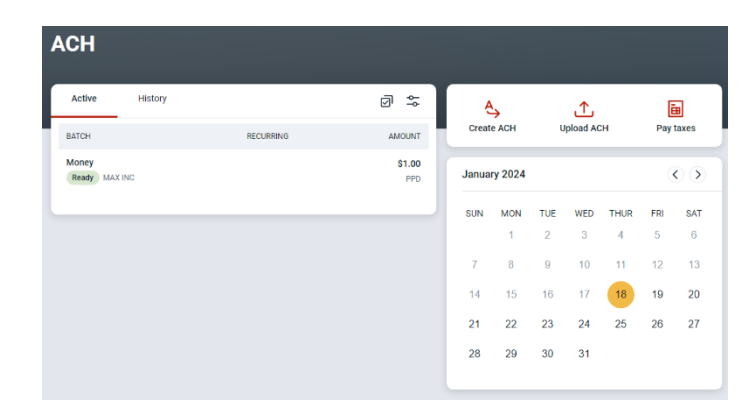

Review the batch details and edit as needed. If you are ready to send the ACH batch, click the Review and Initiate button.

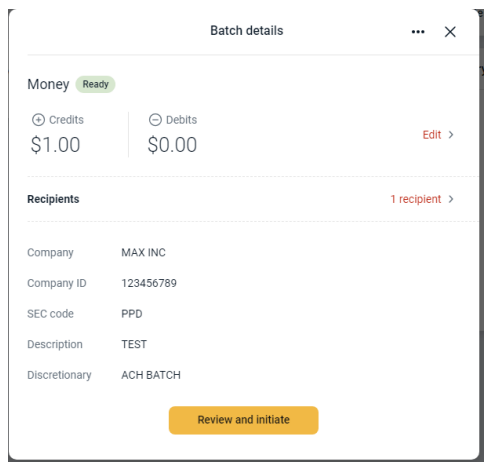

Click Select account to select the Offset account for the ACH file.

Click Select date to set the Effective date for the ACH file.

Once the Offset account and Effective date have been completed, click Initiate to send the ACH file.

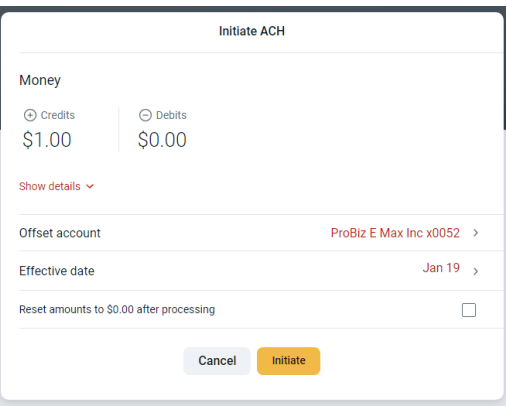

You will be prompted to enter your password to verify.

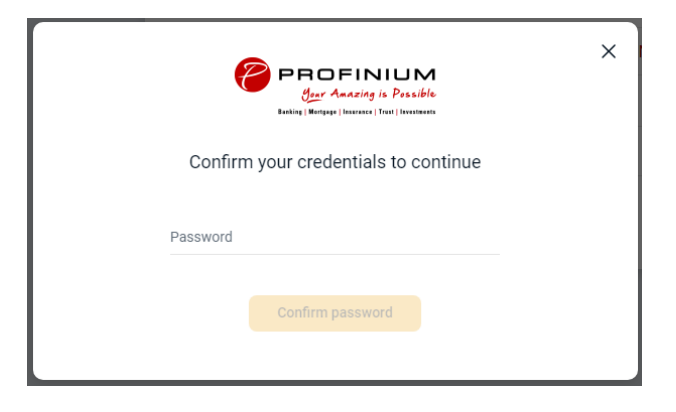

You will then see a confirmation that the batch was initiated.

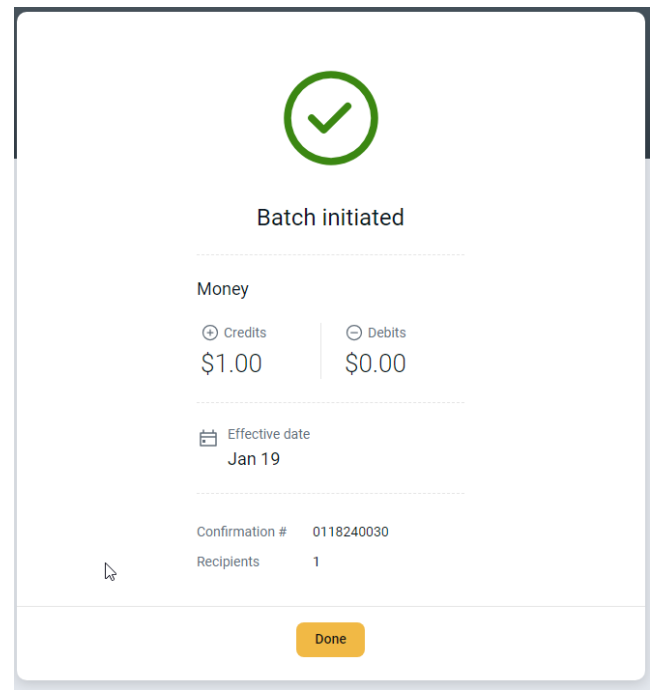

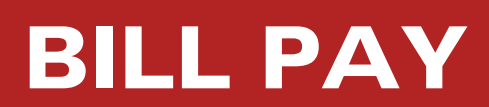

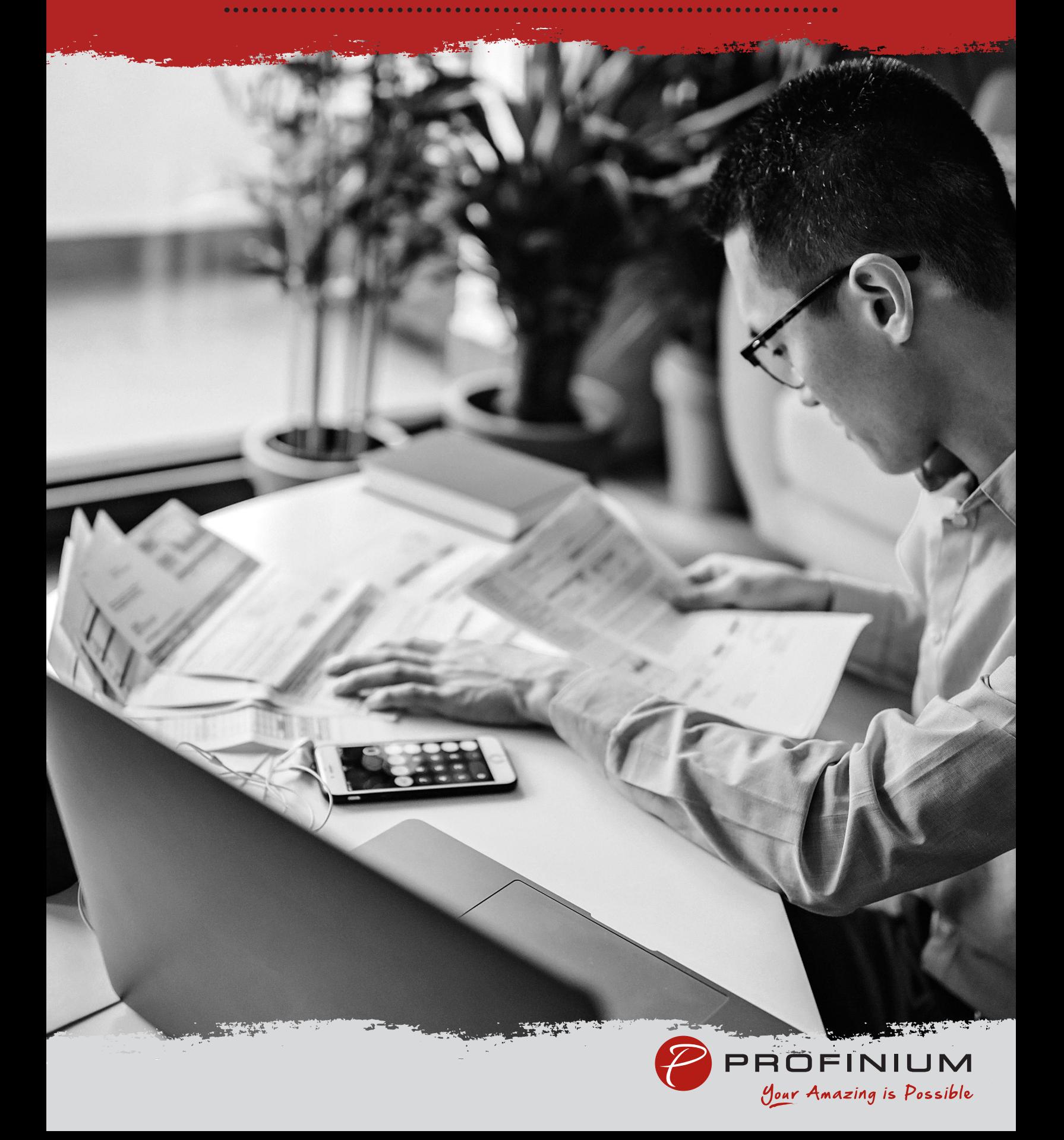

### <span id="page-27-1"></span><span id="page-27-0"></span>Logging into Bill Pay for the First Time Admins & Sub-Users

- 1. Log into Online Banking
- 2. On the left side options, select Cash Management

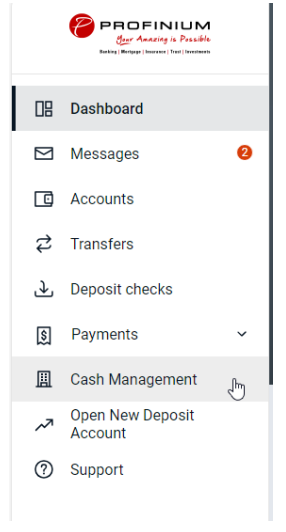

- 3. If this is the first time you've been in the Cash Management area, please follow the steps to establish security for Cash Management.
	- a. Choose a personal image by selecting an image and clicking submit.

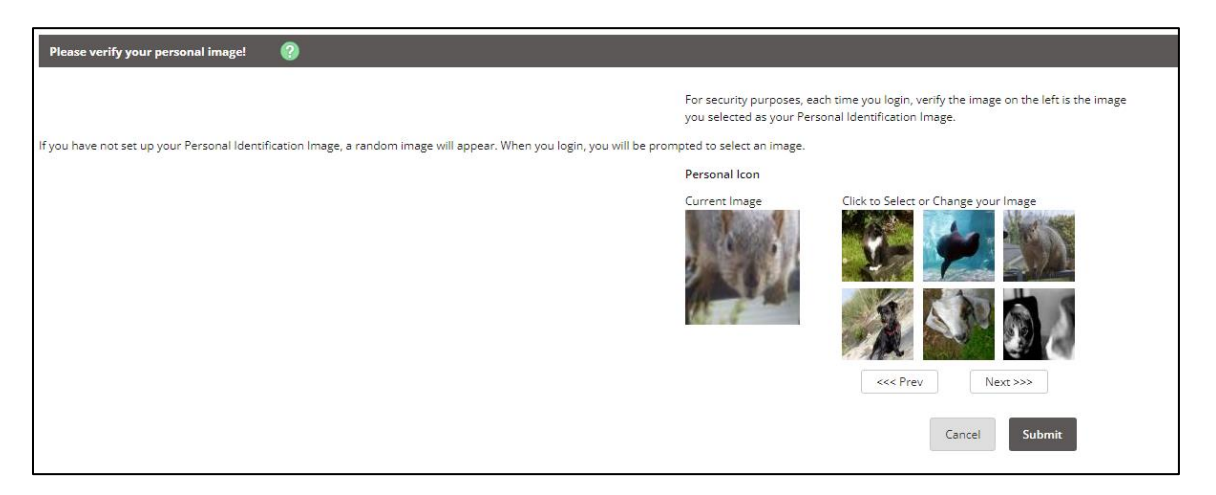

b. Review information on Security Features and click Continue.

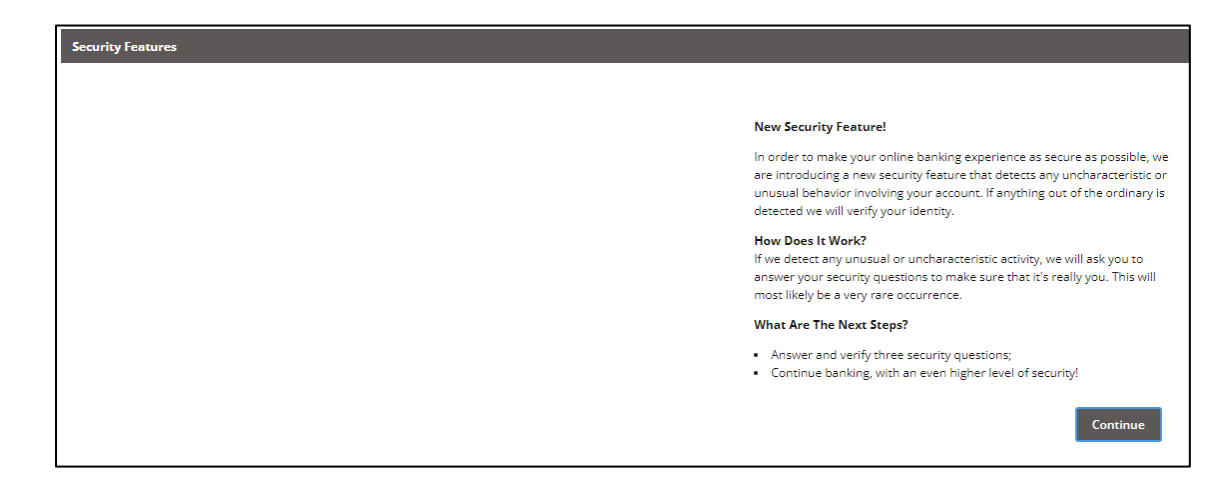

c. Select 3 Security Questions and fill in answers for all, click Submit.

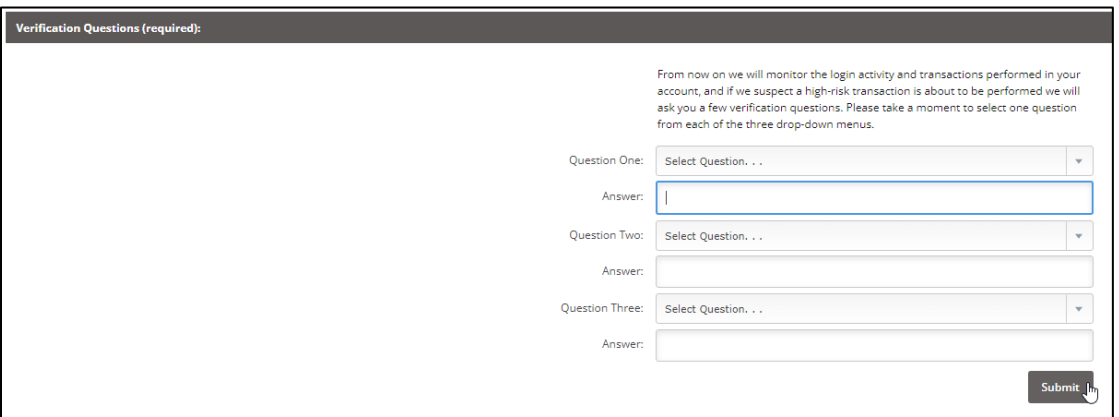

d. Review questions and answers, click Confirm if no changes are needed.

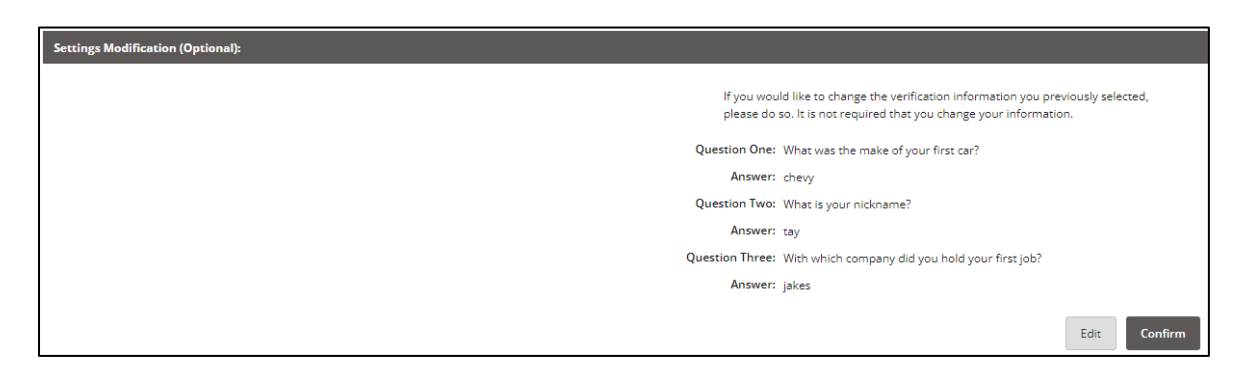

#### e. Click Continue

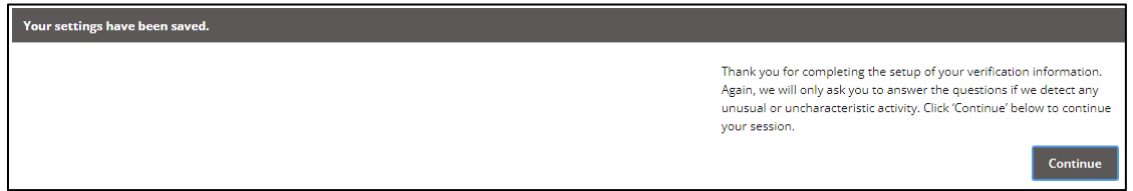

4. Click on the Bill Pay tab at the top of the page.

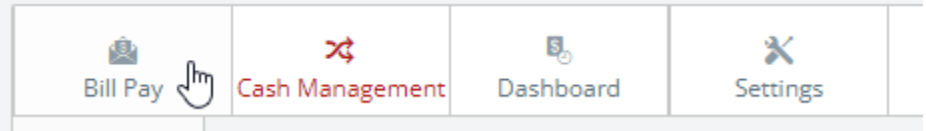

- 5. If this is the first time you've been in the Bill Pay tab, please follow the steps to establish security for Bill Pay.
	- a. Complete 4 Challenge Questions and Answers, scroll down to complete Security Key (**minimum 6 characters**), click submit.

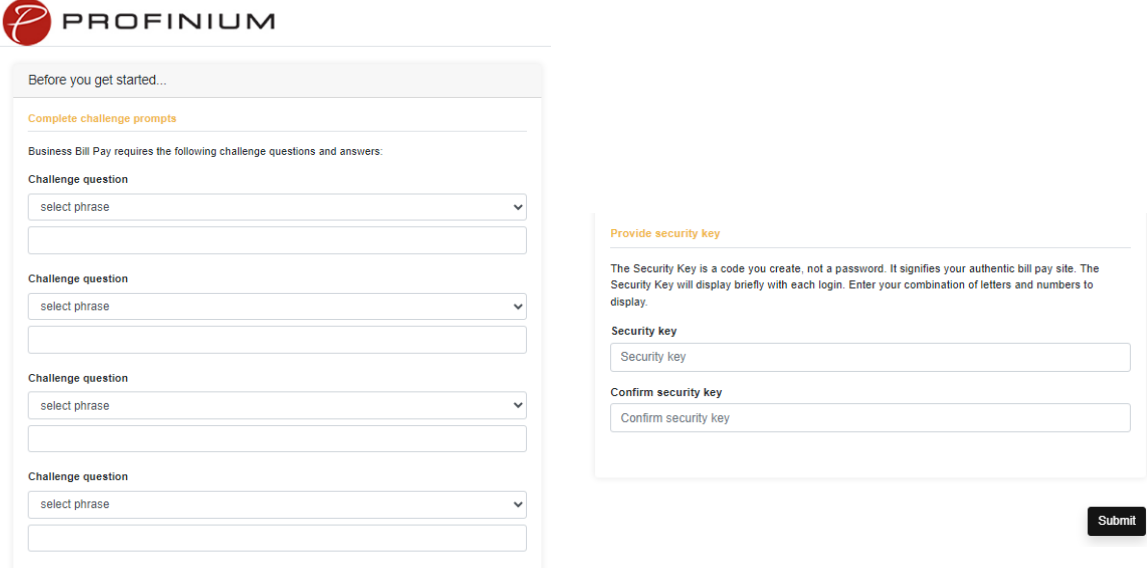

6. If you are an Admin, once you are set up for Bill Pay, all the options for setting up payees and making payments will be available to you.

- a. You can go through this area all the time, or there will be a Bill Pay option on the left side options on the main dashboard when you log in.
- b. If you are sub-user, the Admin will now need to edit the permissions to allow you access to the functions within Bill Pay. Contact your Admin to complete.
- c. Admin, see Managing Permissions for Sub-Users (hyperlink this to the section) section.
- 7. Log Out of current Online Banking Session for Dashboard Bill Pay to work.

### <span id="page-31-0"></span>Granting access to Sub-Users:

- 1. Log into Online Banking
- 2. On the left side options, select Cash Management

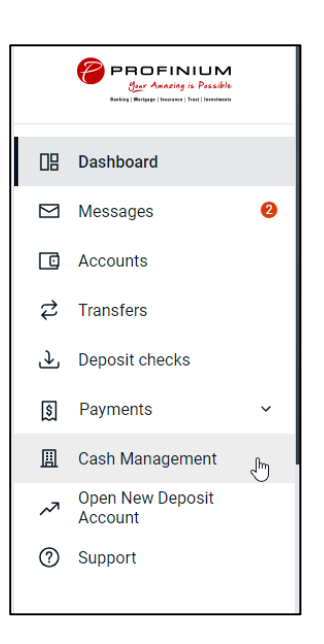

3. Click on Cash Management, if not already selected (Tab selected will have red letters)

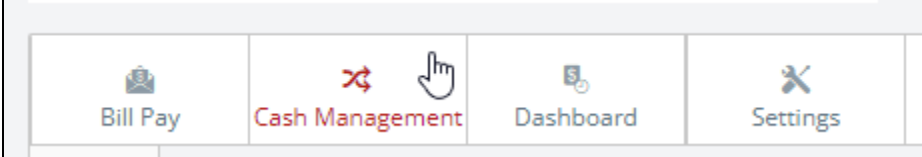

4. Hover over Users in the subtab and select CM User List

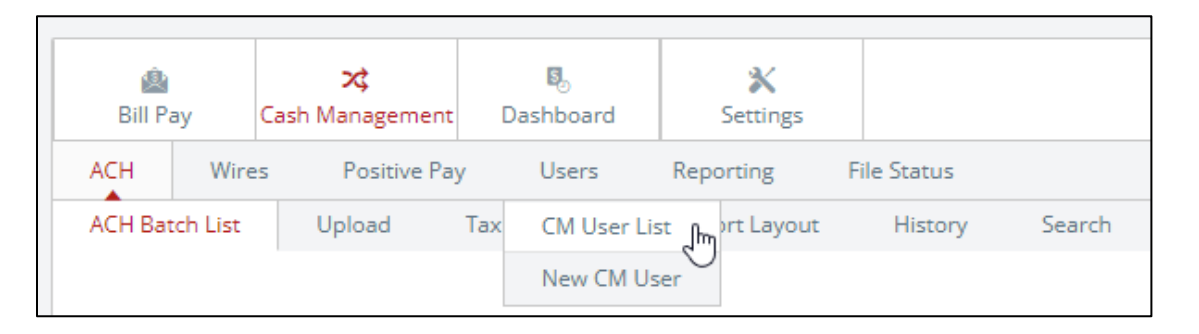

5. Find the user you would like to give access to Bill Pay, click on the Select option… dropdown on the right side, and click Default Settings

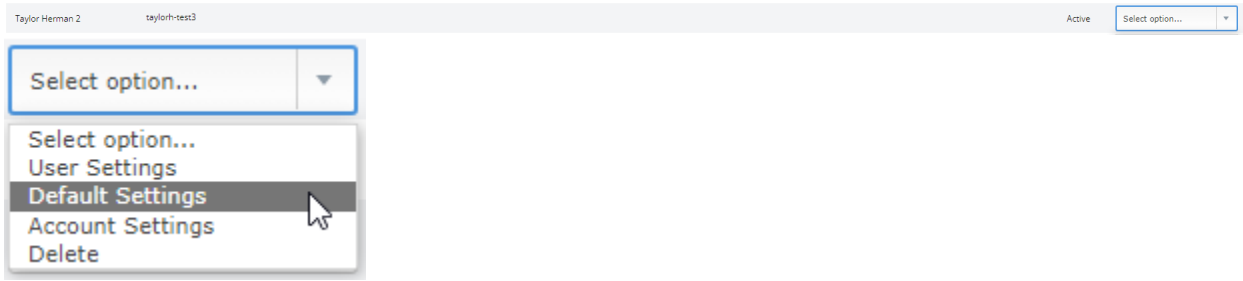

6. In the right most column, select Bill Payment, click Submit

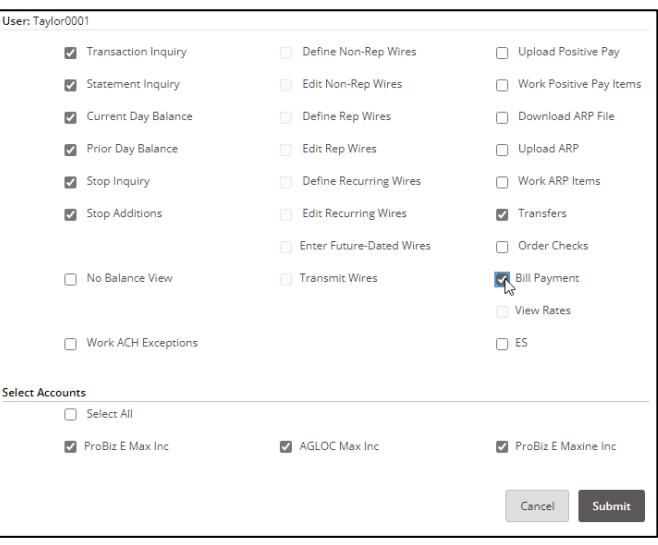

7. Find the user you just granted access Bill Pay, in the Select option… dropdown on the right side, select Account Settings

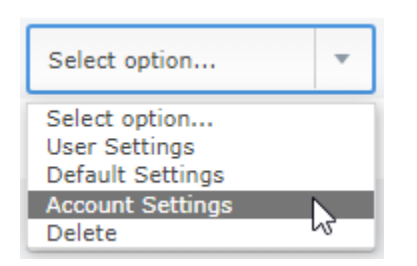

8. There is a dropdown above the access you can grant with the account listed. Select the account from the dropdown you would like to give Bill Pay access to the user.

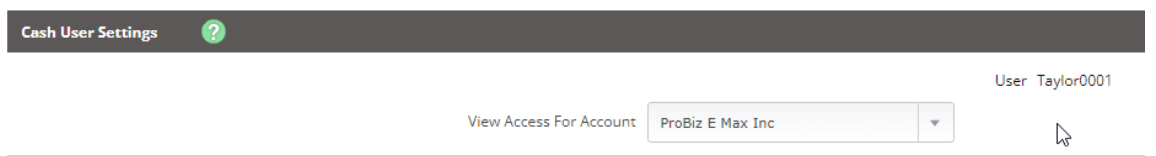

a. In the options, click the Bill Pay box in the left most column and click submit.

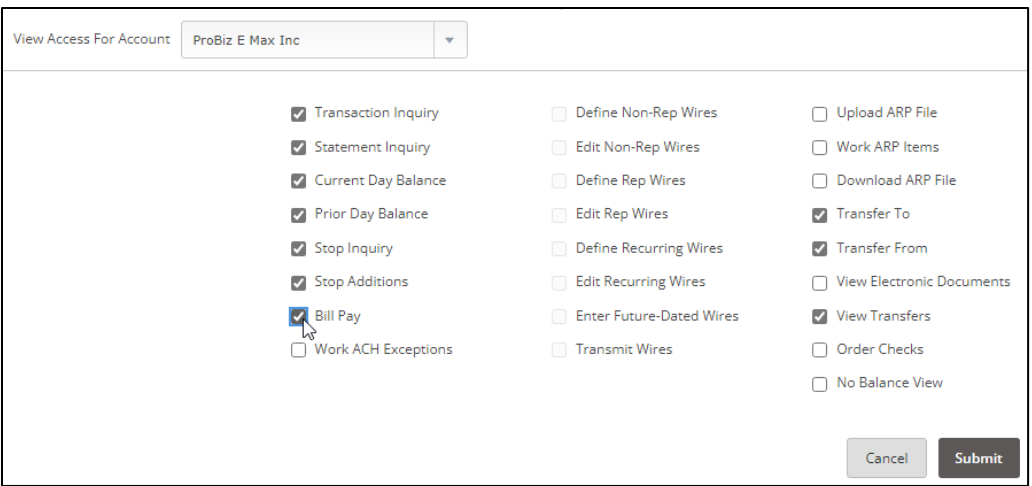

b. Repeat steps for each account the user needs for Bill Pay.

### <span id="page-34-0"></span>Managing Permissions for Sub-Users

Sub-User needs to login and establish Bill Pay security items prior to completing these steps. Sub-User default permissions are limited, so if the Sub-User will be managing payments, permissions will need to be adjusted.

- 1. Log into Online Banking
- 2. On the left side options, select Cash Management

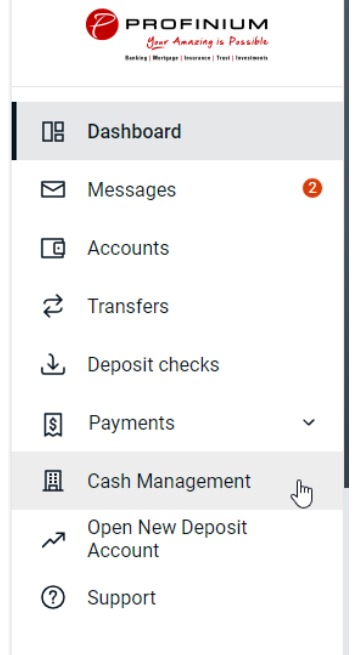

3. Click on the Bill Pay tab at the top of the page.

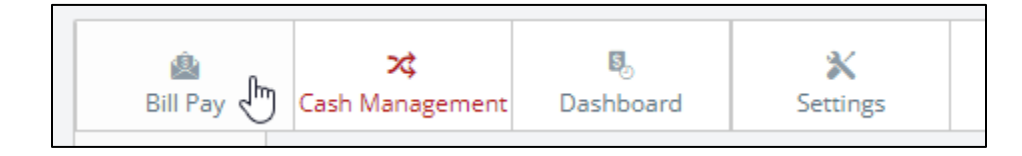

4. Hover over the Options tab and click Manage Users

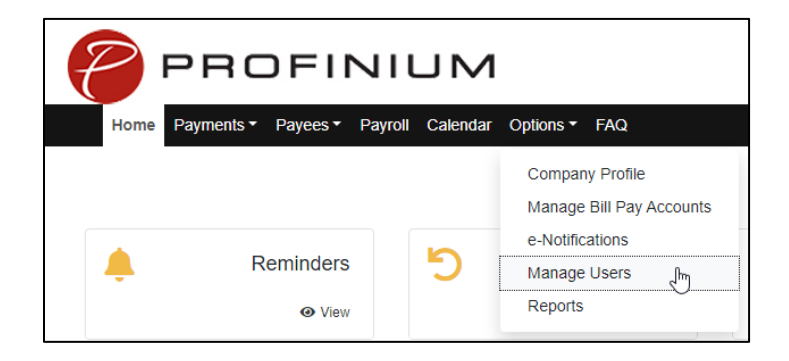

5. Enter the answer to the Challenge Question provided, click submit.

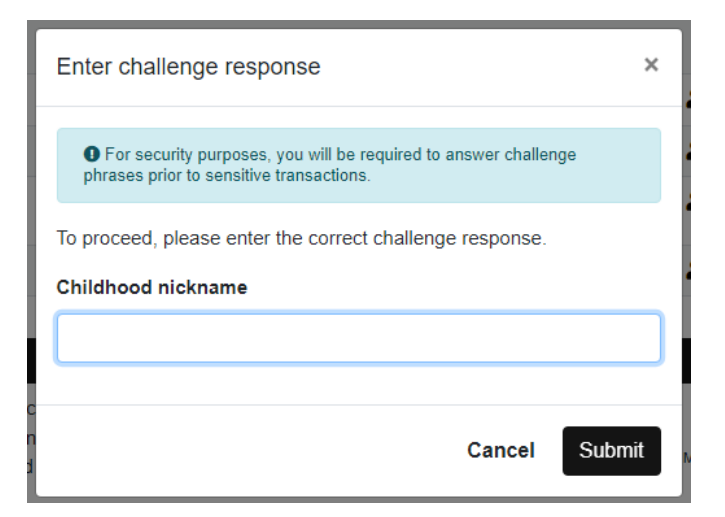

6. Find the User you need to edit and click Permissions on the right.

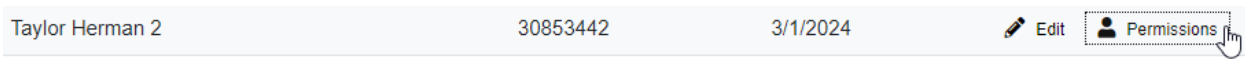

7. Review the Current Permissions already in place. If there is a Green checkmark that is a permission currently available to the user. If there is a Red X that is permission not available to the user. If the permissions look correct, no additional action is needed.

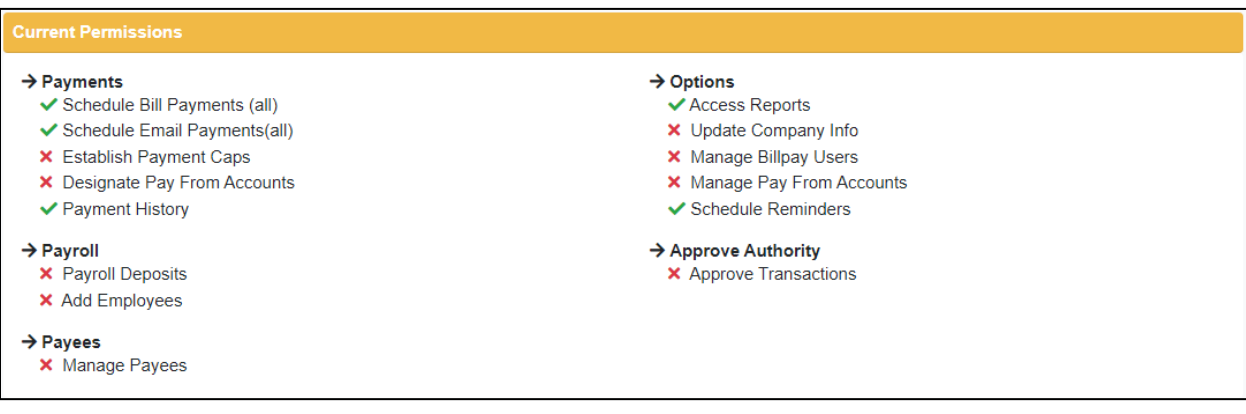

8. If there are changes needed to the Current Permissions, click on the tab for the permission you would like to change.

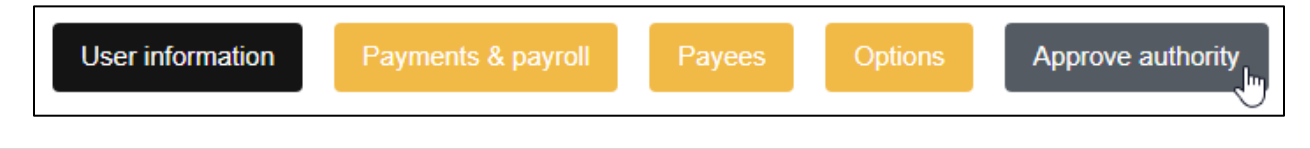

9. Click the toggle switch to activate the permission, then click save.

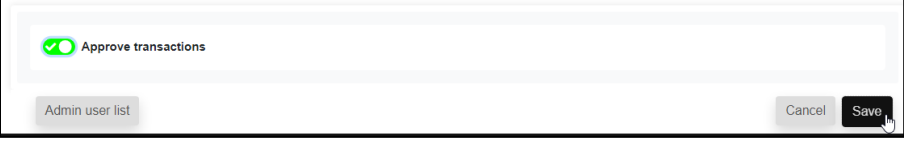

- 10.Repeat Steps 8 and 9 for all permission groups that need to be adjusted.
	- a. If you would like to restore the permissions to the permissions that were in place before you made any changes, click Restore Permissions

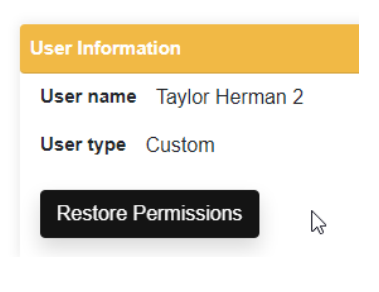

b. Click Yes

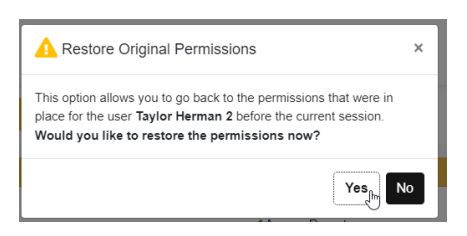

11.User will now have permissions the next time they log in.

If you have any questions about Bill Pay, click on the FAQs in the Bill Pay area under the Cash Management tab.

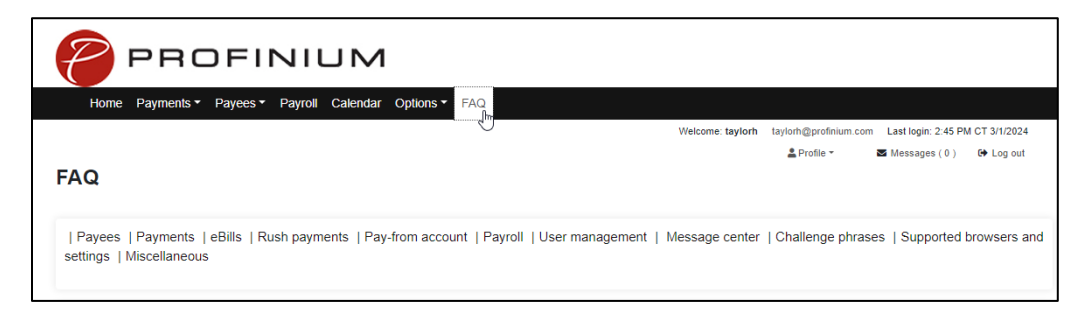

# POSITIVE PAY

COMPANY INC. City Name, CA 90000

**RISCHEOUECONDUCTION** 

Frey against this cheque **Current Name** Street Name, City

> The Sum of TEN THOUTHANDS TO

Franzisie st.

**Bank Name Street Name** City Name, CA 90000

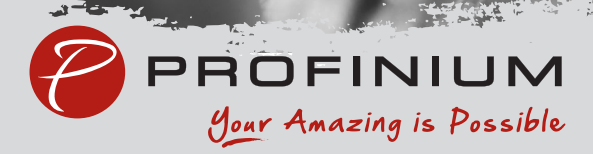

### <span id="page-38-1"></span><span id="page-38-0"></span>Adding Checks Manually

Log into your online banking and click Payments and then Positive pay.

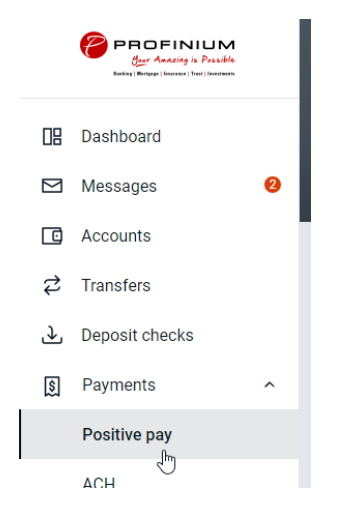

#### Click Add checks.

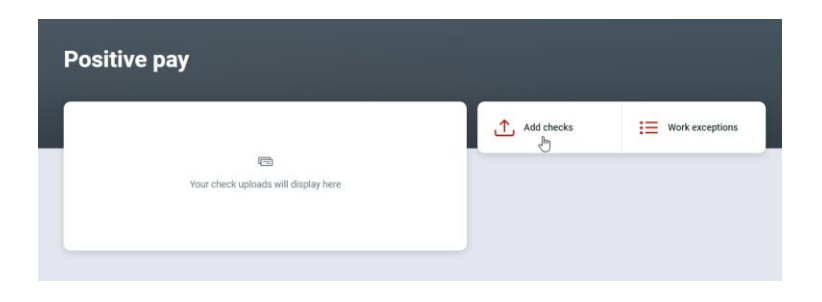

Click Add your checks manually.

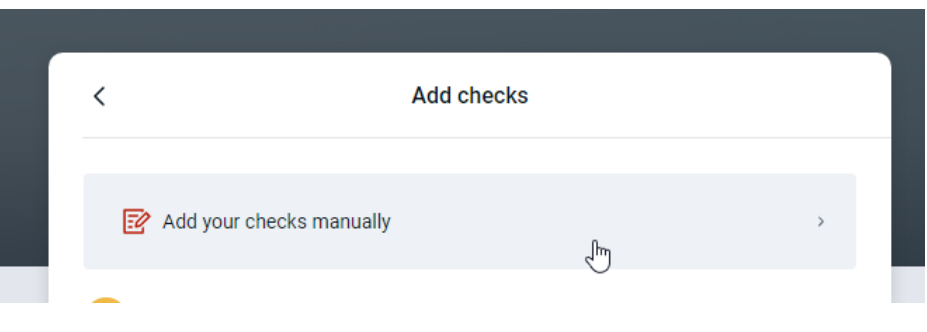

Select the account.

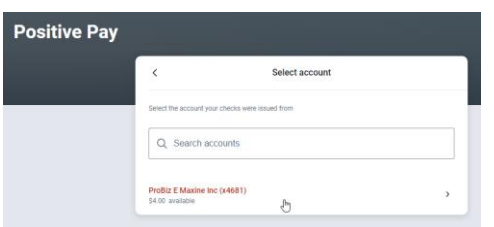

Enter the check information.

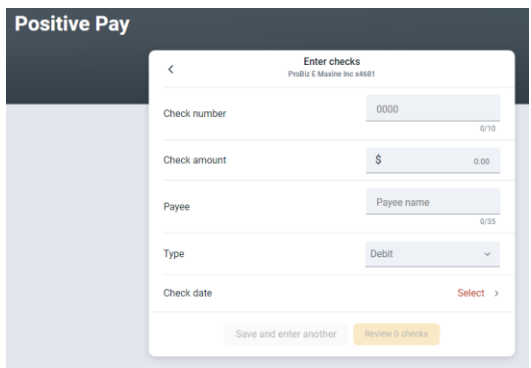

Click Save and enter another and repeat the previous step until all the checks are entered.

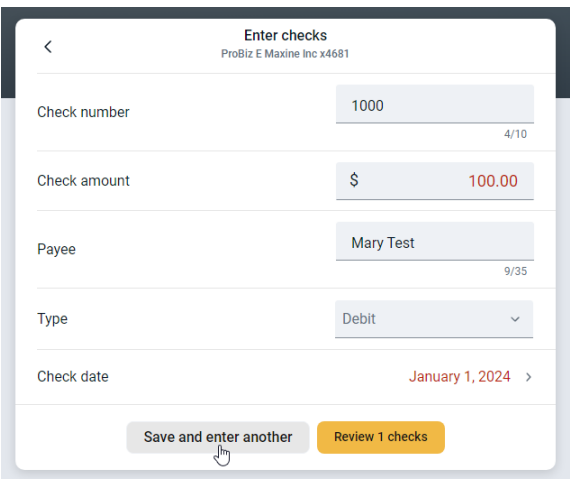

When all checks are entered click the yellow Review # checks button.

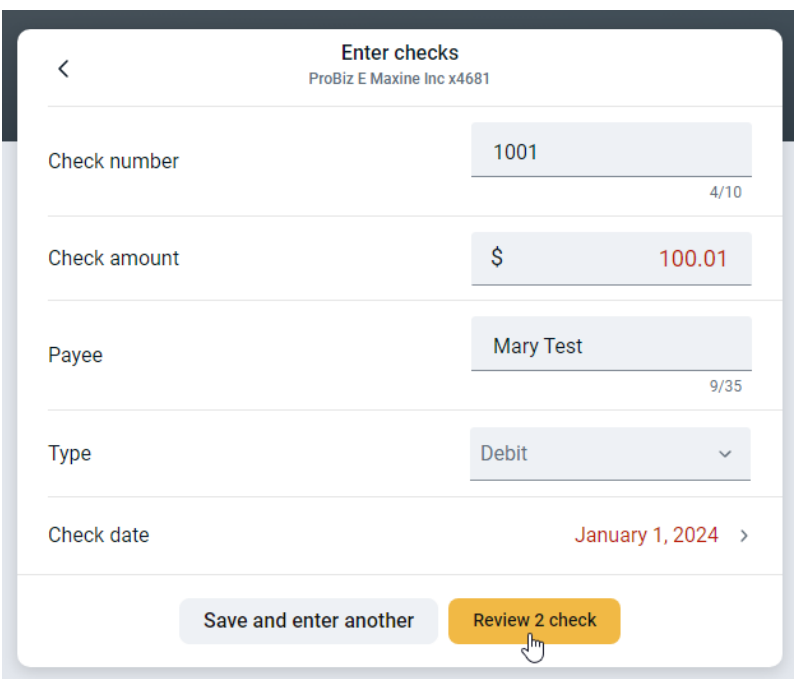

Verify total item and amount counts. Any deletions or edits need to be done here before clicking Approve.

### <span id="page-41-0"></span>Editing a check

Click anywhere on the row that needs to be changed. Make the edits and click Save.

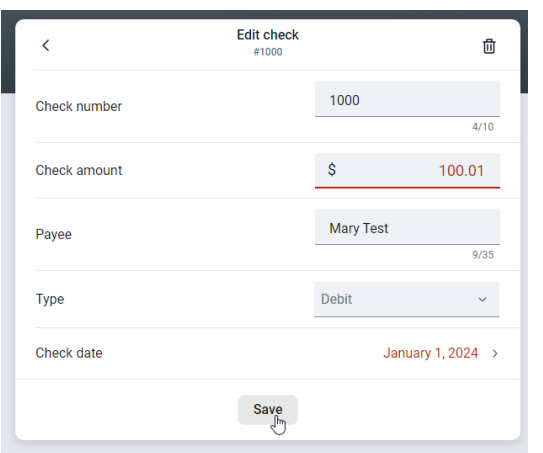

### <span id="page-41-1"></span>Deleting a check

Click anywhere on the row needing to be deleted. Click the trash can icon on top right.

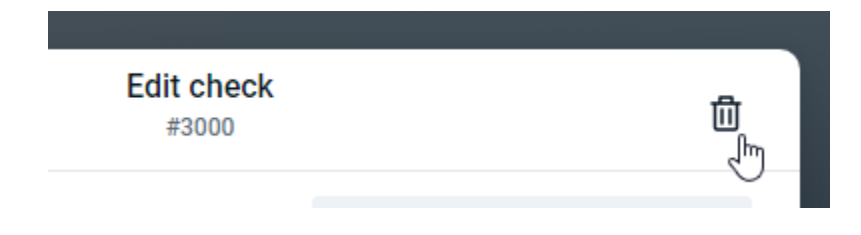

Click Delete.

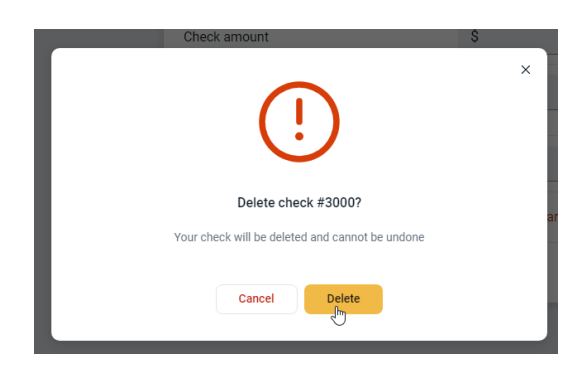

Click the yellow Approve button.

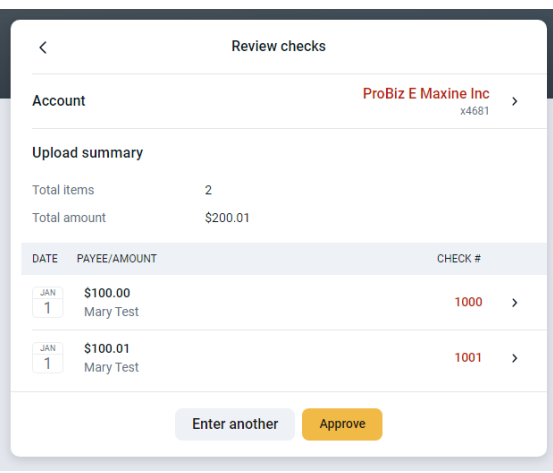

#### Click Approve.

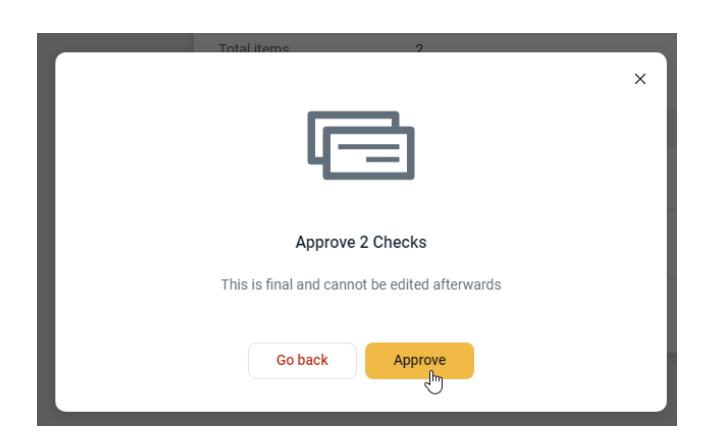

Click Done to close the confirmation screen.

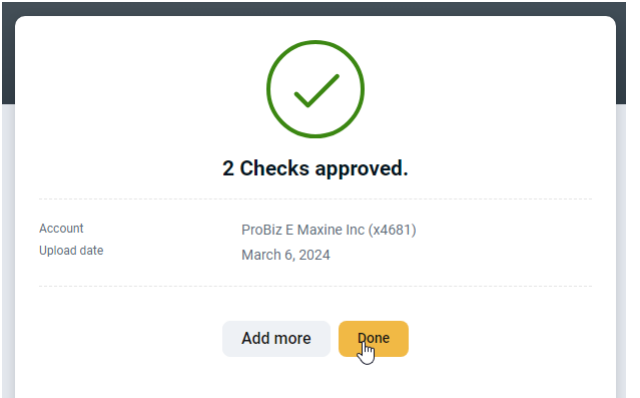

Manually entered checks need to be approved a second time. Click on Review & approve on the pending file line.

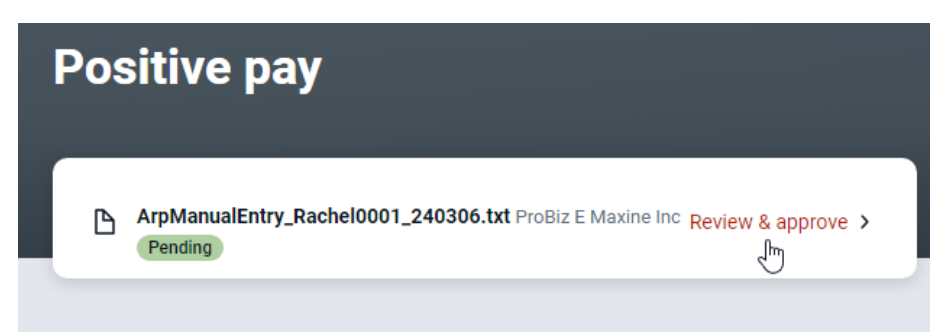

Review the checks and click Approve.

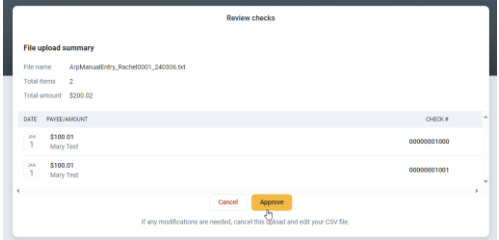

Click Done to close the confirmation screen.

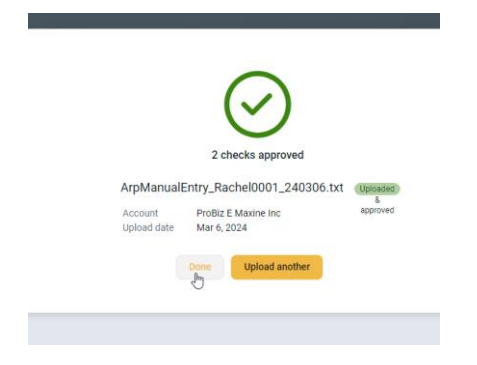

### <span id="page-44-0"></span>Uploading a CSV file

#### Click Add checks

**Positive pay** 

 $\begin{array}{c}\n\hline\n\text{[S]}\\
\text{[S]}\\
\text{[S]}\\
\text{[S]}\\
\text{[S]}\\
\text{[S]}\\
\text{[S]}\\
\text{[S]}\\
\text{[S]}\\
\text{[S]}\\
\text{[S]}\\
\text{[S]}\\
\text{[S]}\\
\text{[S]}\\
\text{[S]}\\
\text{[S]}\\
\text{[S]}\\
\text{[S]}\\
\text{[S]}\\
\text{[S]}\\
\text{[S]}\\
\text{[S]}\\
\text{[S]}\\
\text{[S]}\\
\text{[S]}\\
\text{[S]}\\$ 

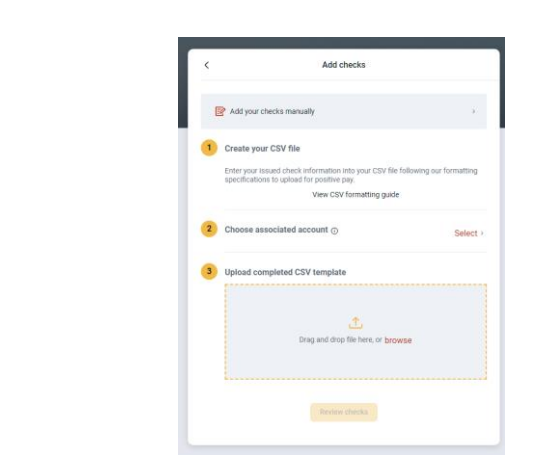

Create or edit the CSV file to follow the formatting guide.

 $\begin{tabular}{|c|c|} \hline & Add checks & $\vdots$ & work exceptions \\ \hline \end{tabular}$ 

#### View CSV formatting guide

Enter your issued check information into your CSV file following this format. Only the required columns are necessary, but you can use as many others as apply. Uploading your information in a different order or format will cause your file to be read incorrectly.

#### Complete list of column properties (\*required)

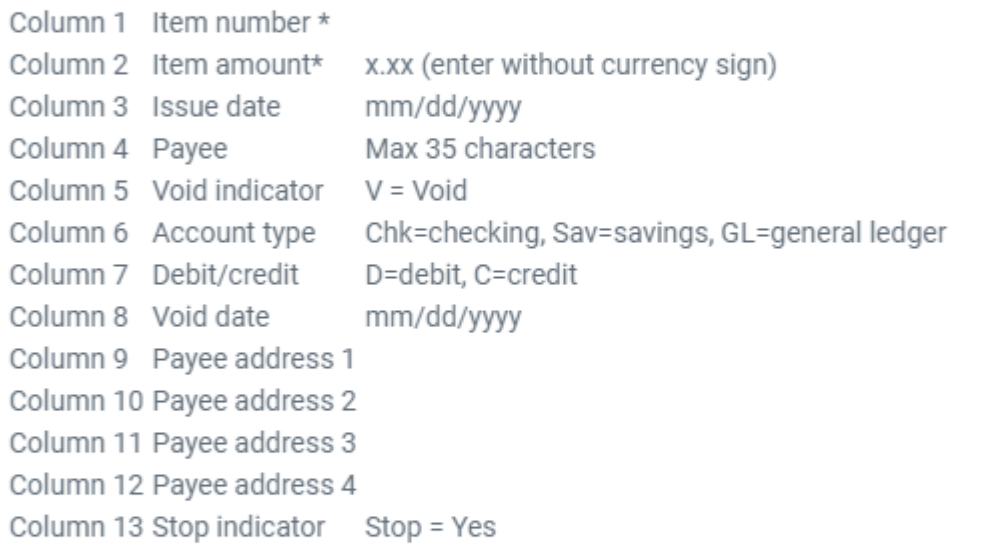

#### Example CSV row with basic information

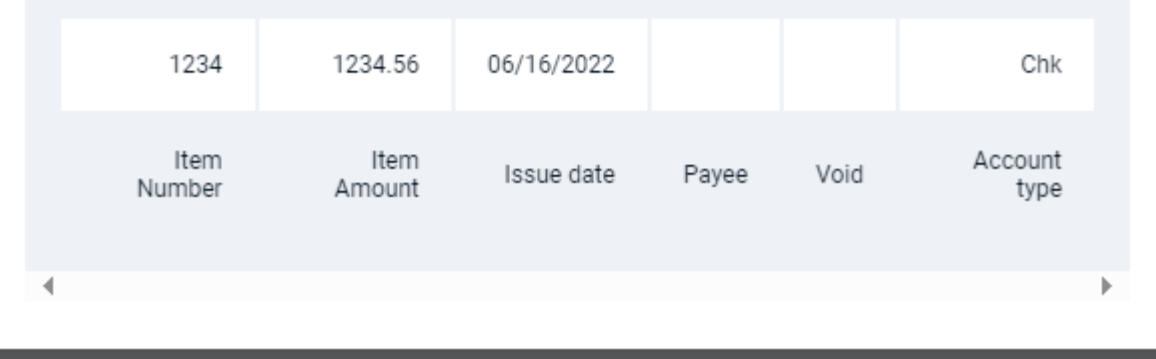

Click Select on line two to choose the account.

Either drag and drop or browse to find CSV file to upload.

Click review checks

#### Click Approve.

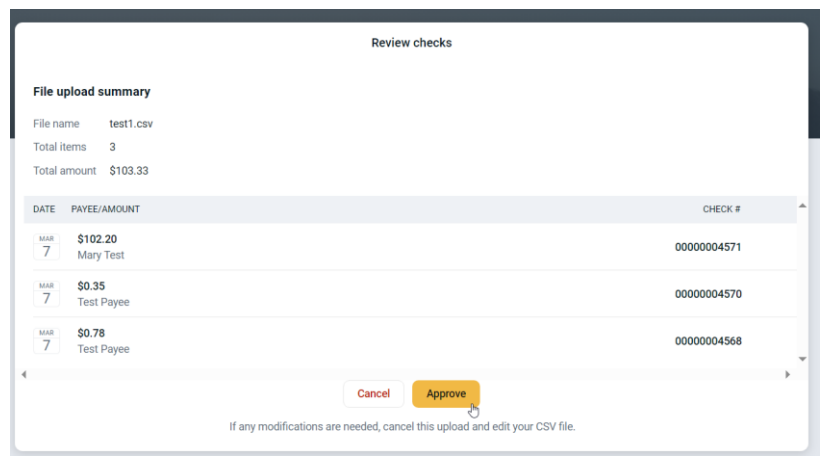

Click Done to close the confirmation screen.

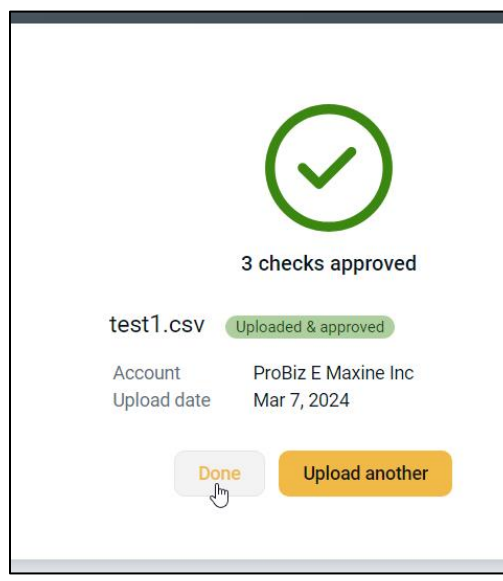

### <span id="page-47-0"></span>Working Exceptions

Exception item decisions need to be submitted before 10am CT otherwise the default decision will be used.

If there are any exception items, the following email will be sent.

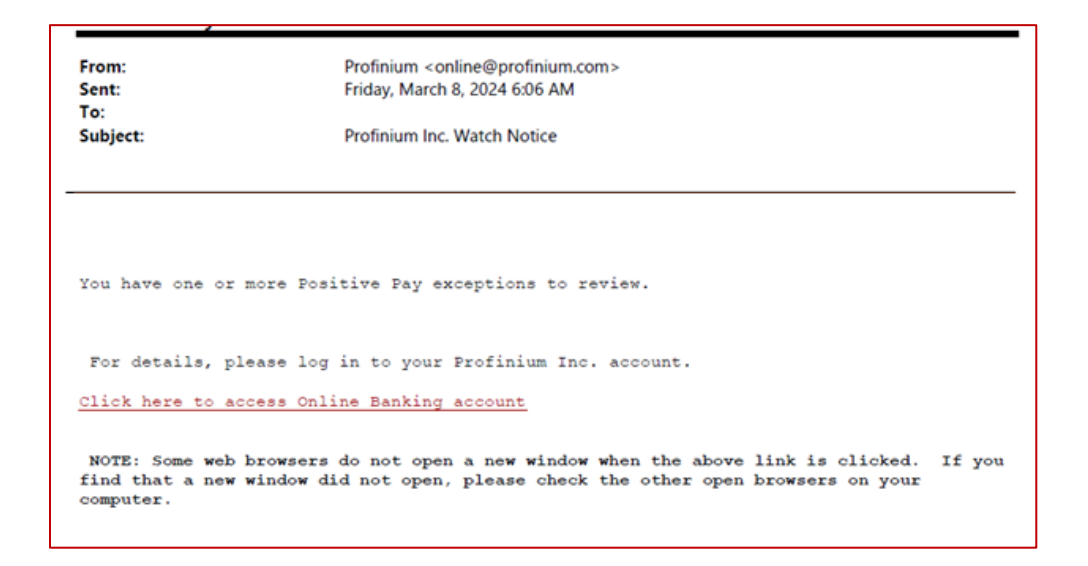

From the Positive Pay screen, click Work exceptions.

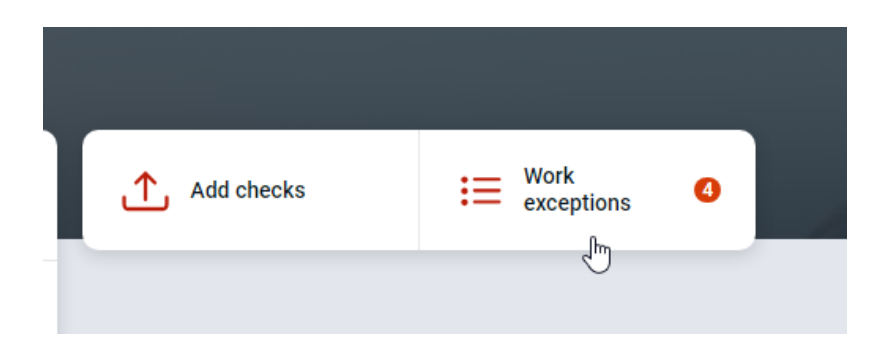

Click the account line to toggle between accounts if needed.

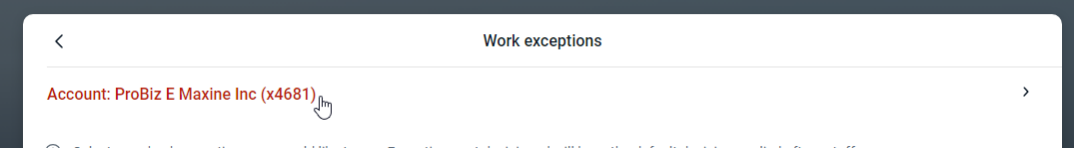

Click the check number to review the check details and any images.

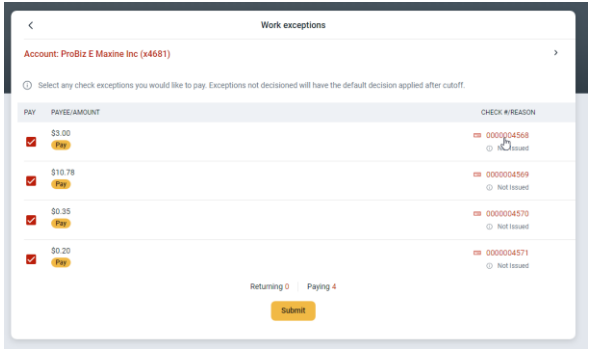

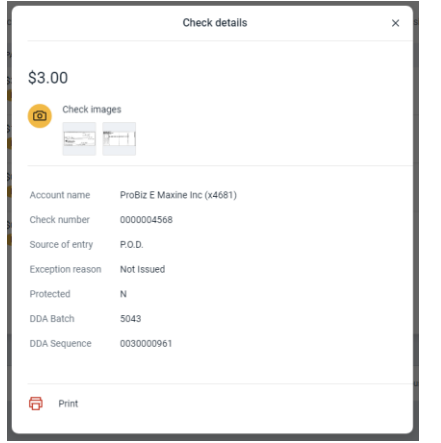

Uncheck the box to return any checks.

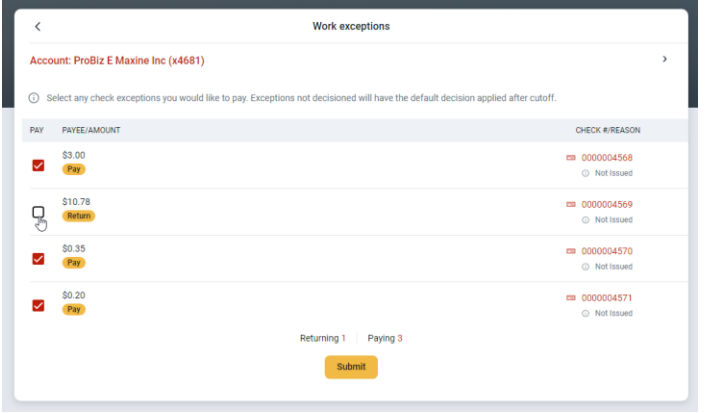

Click Submit.

A confirmation alert will show at the bottom of the screen.

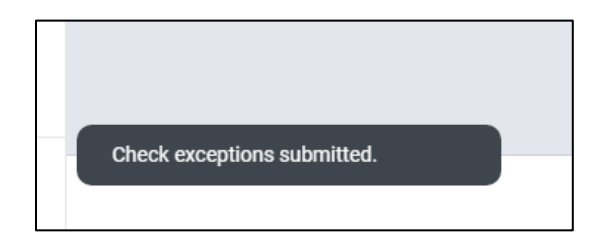

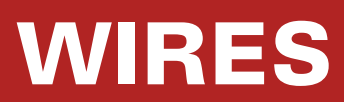

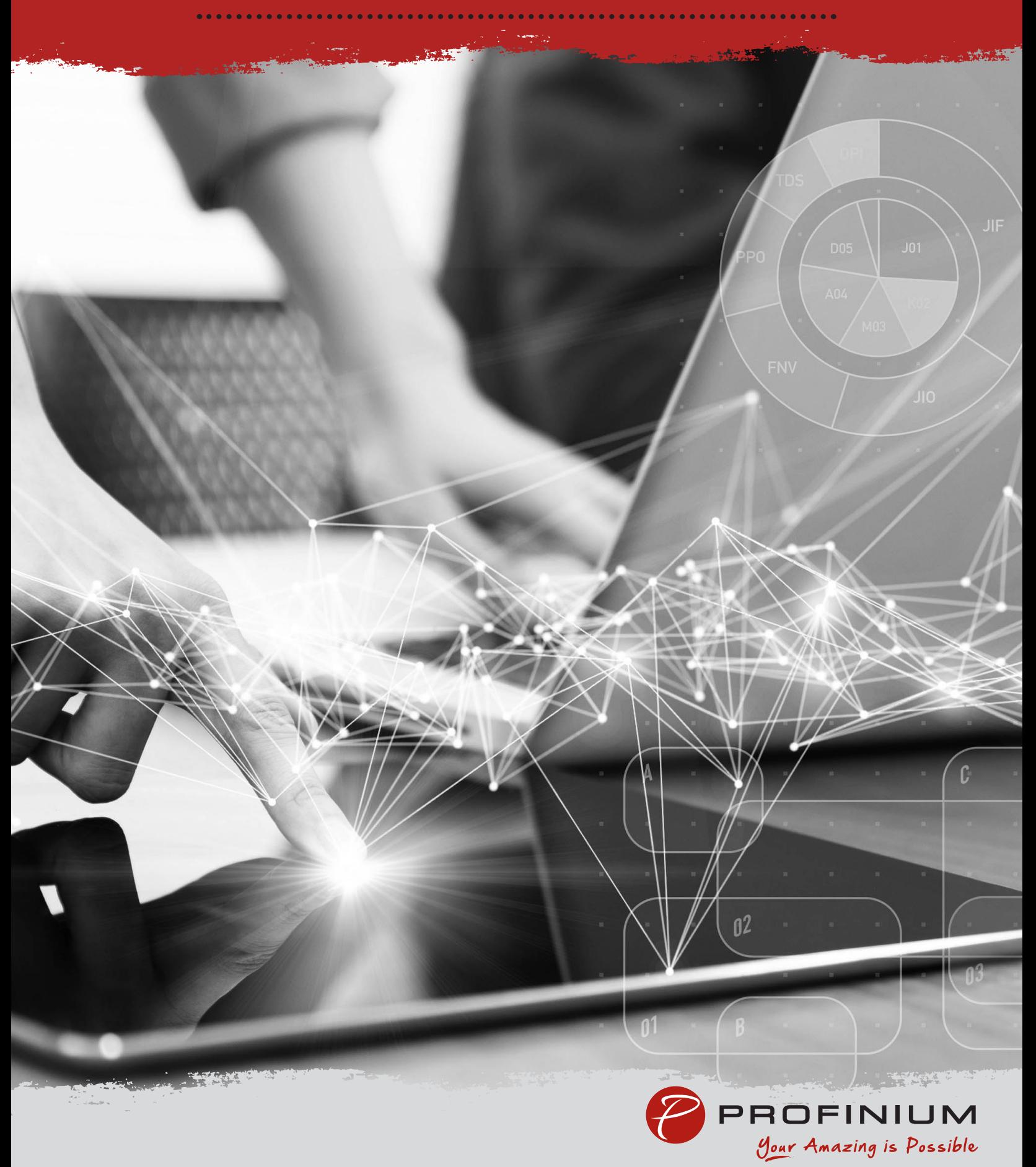

### <span id="page-50-0"></span>**Wires**

To access the Wires dashboard, click on Payments in the menu, and then click on Wires.

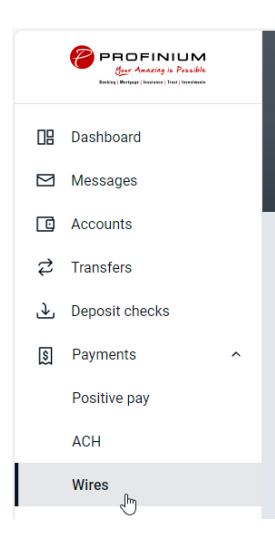

The Wires Dashboard shows the available accounts for sending wires. If you do not see any accounts listed here, contact Deposit Operations to have your access to the wire account activated.

You can also view a history of wire transactions as well as a calendar showing upcoming events. There is also a button for Creating a new Wire.

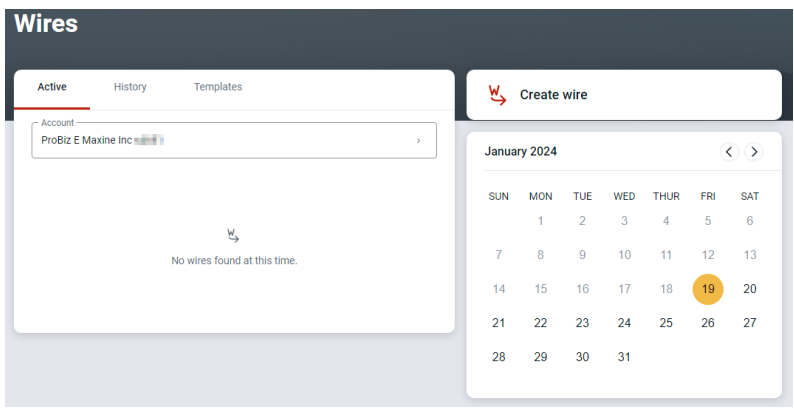

### <span id="page-51-0"></span>Create a Wire

Click the Create Wire button on the Wires dashboard.

Enter a name for the wire transfer.

Change the account the wire will be sent from if needed.

Click the Add recipient button to add the information for where the wire will be sent.

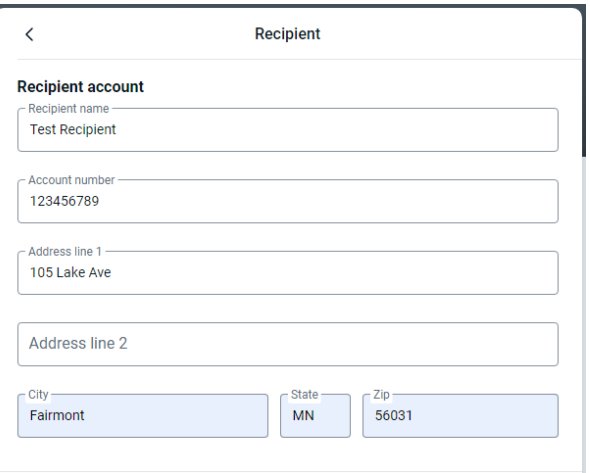

Enter or search for the financial institution that will be receiving the wire transfer.

Click Save when completed.

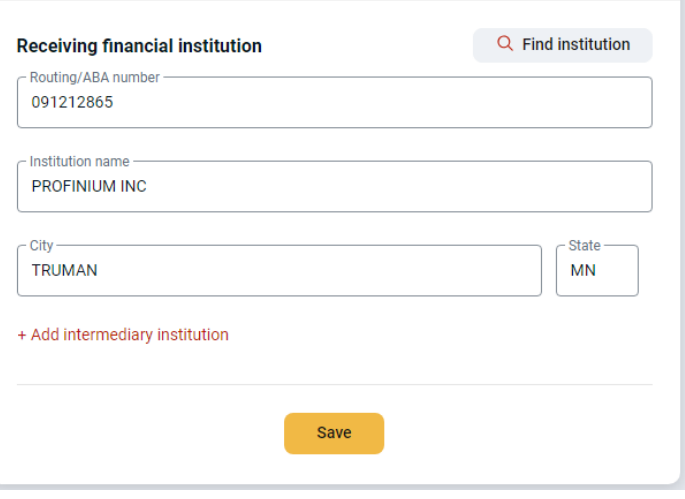

Enter the amount of the wire.

You can add a note to the wire to indicate the purpose or reason for the wire.

### <span id="page-52-0"></span>Save as Template

If the Wire transfer is something that will be done on a recurring basis, you can check the Save as template box to save the wire information for future use.

Click Create wire when the information is complete.

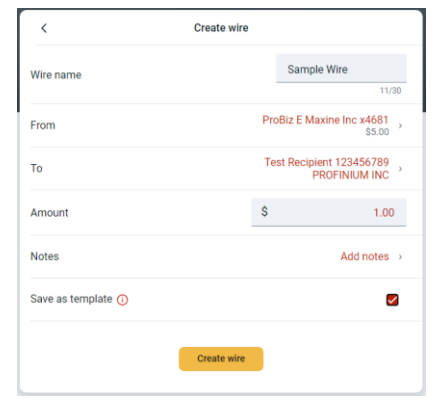

Click Done on the Wire created confirmation screen.

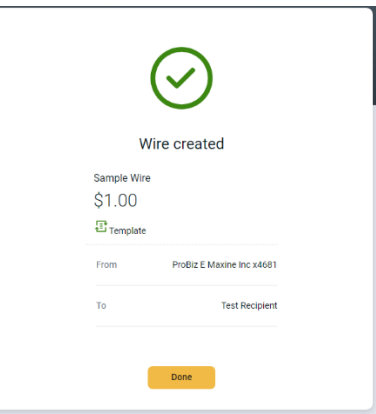

Now that the wire is created it is ready to be verified and sent for processing.

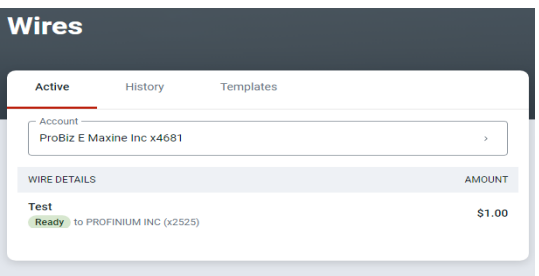

Click on the wire in Ready status to bring up the wire details screen for review.

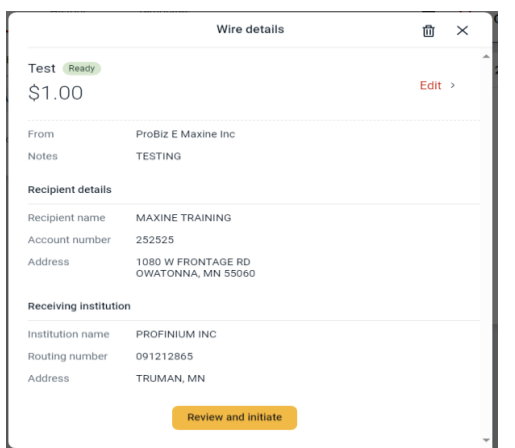

Click on Edit if any changes need to be made or on the trash can if the wire needs to be deleted If all the information is correct click on Review and Initiate to bring up the Initiate Wire screen

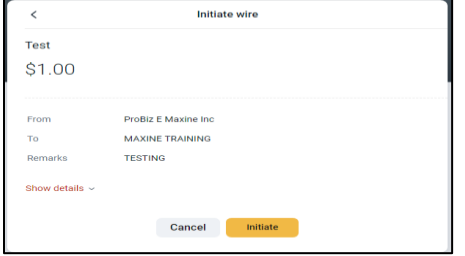

Once you click on initiate it will prompt you to enter your password for final confirmation.

The wire will then show as Initiated status indicating it has been sent for processing at the bank.

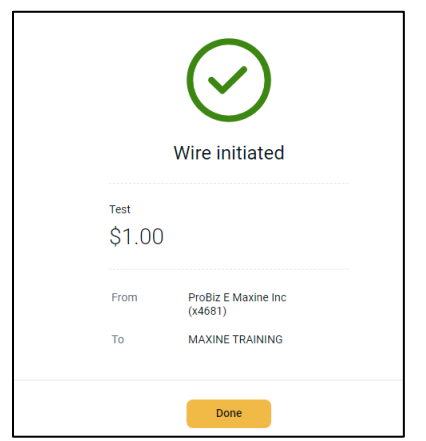

Then you will call the ACH/Wire authentication line for verification (507)-235-7608.

Leave a message with your name, the date of the wire, the dollar amount of the wire, and the code word that is on the wire agreement for your company.

Our wire team will ensure the information matches what was submitted online and contact you if any clarification is needed. If the information matches the wire will be sent out shortly after the wire has been verified.

Our cutoff for International Wires is 1pm and Domestic Wires is 4pm. Please be advised that due to processing time, wires received within 30 minutes of cutoff might not go out same day.